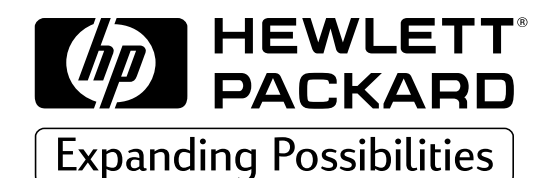

**HP Imprimantes DesignJet série ColorPro**

# **Guide de l'utilisateur**

# **HP DesignJet ColorPro CAD (C7777A)**

# **HP DesignJet ColorPro GA (C7778A)**

**HP DesignJet série ColorPro : Guide de l'utilisateur (version 1)**

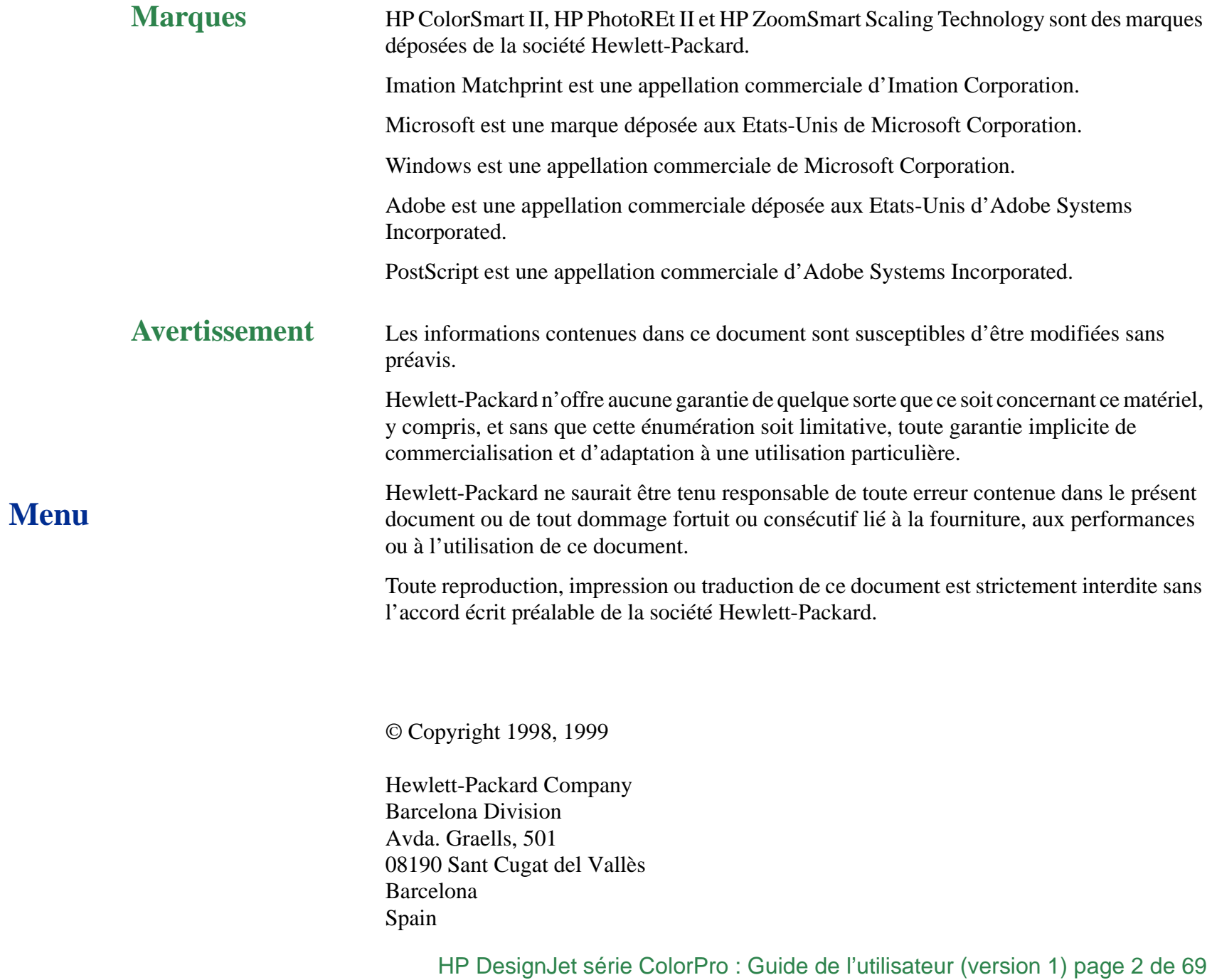

## **Table des matières**

**[www.designjet-online.hp.com](#page-3-0) 4 [A propos de l'assistance clientèle HP](#page-4-0) 5 [Caractéristiques de l'imprimante \(avec le système](#page-6-0)  [Imation™ Matchprint™ jet d'encre\)](#page-6-0) 7 [Tâches d'impression de base](#page-15-0) 16 [Entretien de l'imprimante](#page-37-0) 38 [Dépannage](#page-39-0) 40 [Menus du panneau de commande](#page-52-0) 53 [Signification des messages de l'imprimante](#page-61-0) 62 [Marges d'impression minimales](#page-66-0) 67 [Signification du test de diagnostic](#page-67-0) 68**

## <span id="page-3-0"></span>**www.designjet-online.hp.com**

Un accès direct à HPet aux informations dont vous avez besoin, quand vous en avez besoin.

> Enregistrez-vous maintenant !

#### **Cliquez ici pour accéder au site HP DesignJet en ligne**

## **Menu**

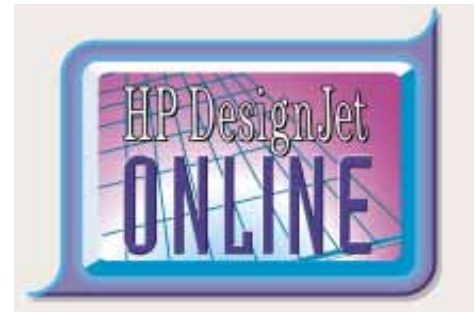

**HP DesignJet en ligne** est un "club d'utilisateurs" sur internet gratuit et réservé aux utilisateurs de HP DesignJet. Une fois enregistré, l'utilisateur dispose d'un accès illimité à toute une gamme de services utiles, le terme "utile" prenant toute sa valeur puisqu'il <sup>s</sup>'agit d'un site *non* commercial.

Les informations fournies par HP aux utilisateurs incluent :

- Une lettre trimestrielle centrée sur des conseils d'utilisation, des informations techniques et des exemples d'utilisation des imprimantes HP DesignJet dans le monde entier ;
- Des informations complètes sur les contacts d'assistance clientèle HP.
- Un outil de dépannage en ligne *Diagnostic HP DesignJet*.
- Un calendrier des événements et programmes liés à HP DesignJet.
- Un accès en ligne à des vidéos de formation et à des documents utilisateur sélectionnés.
- Des informations immédiates sur les nouveaux produits.

Les communications des utilisateurs à HP incluent :

- Les commentaires sur les fonctionnalités HP DesignJet.
- Le contact automatique avec l'assistance clientèle HP depuis l'outil de diagnostic, pour obtenir de l'aide de HP.
- La possibilité de poser des questions techniques à des experts de l'industrie sur l'impression grand format.

Enfin, les communications entre utilisateurs incluent la possibilité de gagner des prix en proposant à HP des récits de réussites de projet, ainsi qu'un forum de discussion où les utilisateurs peuvent partager des recommandations pratiques et demander des conseils à leurs homologues.

<span id="page-4-0"></span>**HP DesignJet en ligne** est disponible en allemand, anglais, espagnol, français, italien et portugais.

## **A propos de l'assistance clientèle HP**

Partenaire stratégique en matière d'assistance, nous nous attachons à vous aider à exercer votre activité dans de bonnes conditions. L'assistance clientèle HP vous apporte un soutien, déjà maintes fois salué, pour vous assurer de tirer le meilleur parti de votre HP DesignJet.

L'assistance clientèle HP fournit une expertise d'assistance complète et éprouvée et investit dans de nouvelles technologies apportant de bout en bout à sa clientèle une assistance unique. Ses services comprennent la configuration et l'installation, des outils de dépannage, des forfaits extensibles de garantie, des services de réparation et d'échange, une assistance par téléphone et par Internet, des mises à jour logicielles ainsi que des services d'auto-maintenance. Pour en savoir plus sur l'Assistance clientèle HP, consultez notre site à l'adresse : www.hp.com/go/support.

## **Que faire avant d'appeler**

- 1. Consultez les suggestions de dépannage contenues dans ce document :
	- Dans la documentation du pilote fournie avec le pilote (pour les utilisateurs envoyant des fichiers PostScript et ceux utilisant Microsoft Windows).

- Si vous avez installé des pilotes et des RIP conçus par des fournisseurs tiers, consultez la documentation utilisateur.
- Si le problème est lié à votre logiciel, commencez par contacter le vendeur de votre logiciel.
- 2. Si le problème persiste, consultez le livret HP Support Services (Services d'assistance HP) fourni avec l'imprimante. Ce document contient une liste exhaustive des différents services d'assistance disponibles pour résoudre les problèmes rencontrés avec l'imprimante.
- 3. Si vous appelez l'un des bureaux Hewlett-Packard, munissez-vous des informations suivantes pour nous aider à répondre au plus vite à vos questions :
	- L'imprimante que vous utilisez (le numéro de produit et le numéro de série disponibles sur l'étiquette située à l'arrière de l'imprimante).
	- L'ordinateur que vous utilisez.
	- Tout équipement spécifique ou logiciel que vous utilisez (spouleurs, réseaux, commutateurs, modems ou pilotes spécifique).
	- Le câble utilisé (voir référence) et l'endroit où vous l'avez acheté.
	- Le type d'interface utilisée sur l'imprimante (parallèle ou réseau).
	- Le nom du logiciel et sa version.
	- Les informations (version de base du micrologiciel) disponibles dans le menu Informations (voir [page](#page-55-0) 56).
	- Si possible, imprimez le test de diagnostic (voir [page](#page-67-0) 68) et envoyez-le par TELECOPIE à votre centre d'assistance.

## <span id="page-6-0"></span>**Caractéristiques de l'imprimante**

Félicitations, vous venez d'acheter une imprimante HP DesignJet ColorPro. Si vous ne l'avez déjà fait, consultez le *poster de configuration* et le *Guide de mise en route* fournis avec l'imprimante pour prendre connaissance des instructions relatives à sa configuration.

Maintenant que l'imprimante est configurée et prête à être utilisée, prenez quelques instants pour la découvrir. Cette section présente les points suivants :

[Configuration requise](#page-7-0) 8 [Fonctions et avantages de l'imprimante](#page-8-0) 9 [Compatibilité avec le système Imation™ Matchprint™ jet d'encre](#page-9-0) 10 [Identification des parties de l'imprimante](#page-10-0) 11 [Disposition du panneau de commande](#page-11-0) 12 [Touches du panneau de commande](#page-12-0) 13 [Voyants du panneau avant](#page-14-0) 15

## **Configuration requise**

<span id="page-7-0"></span>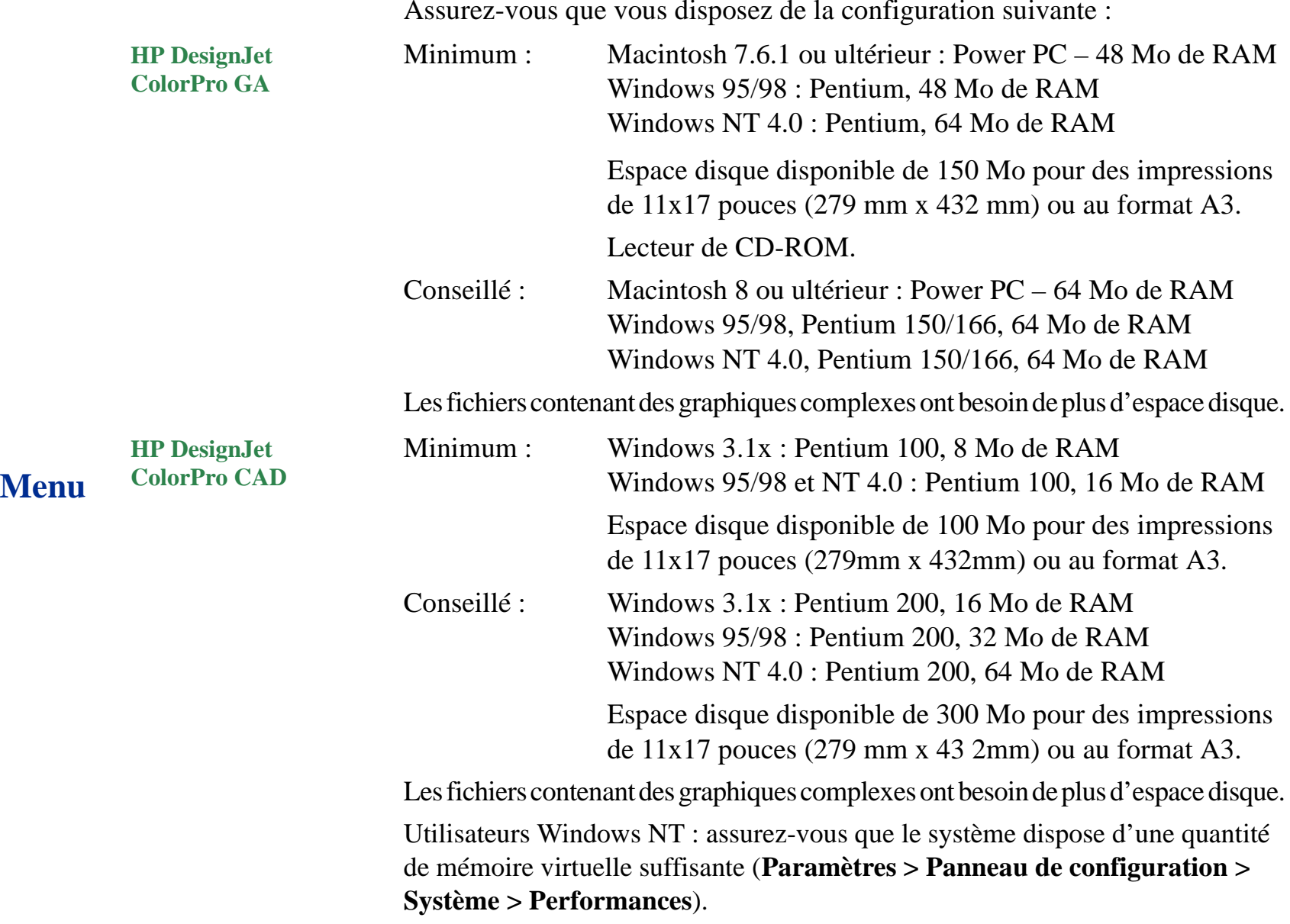

## <span id="page-8-0"></span>**Fonctions et avantages de l'imprimante**

#### **Intégration aisée aux groupes de travail avec les fonctions réseau**

- Prise en charge par l'imprimante HP DesignJet ColorPro des principaux systèmes d'exploitation et protocoles réseau.
- Installation et configuration aisée avec HP JetAdmin et WebJetAdmin.
- Affichage à cristaux liquides convivial (LCD) et panneau de commande pour une configuration simple de l'imprimante et moins d'interventions de la part du service informatique.

#### **Réduction des coûts et gain de vitesse substantiels avec le nouveau système modulaire d'alimentation en encre de HP (MIDS)**

- Les nouvelles têtes d'impression de 12,7 mm impriment des bandes plus larges permettant d'atteindre des vitesses d'impression de 9 ppm en noir et de 7 ppm en couleur.
- Le kit encreur modulaire HP communique avec une puce intelligente incorporée à chaque tête d'impression et à chaque cartouche pour surveiller les niveaux d'encre et la durée de vie des têtes.
- L'impression en couleur devient plus abordable avec des coûts par page inférieurs.

## **Dépassez les attentes de votre groupe de travail en impression couleur avec HP PHOTOREt II (jusqu'à 330 mm x 483 mm)**

- PhotoREt II utilise de très petites gouttes d'encre pour créer plus de nuances de couleur, des transitions plus douces entre les tons et un rendu plus net sur n'importe quel support.
- Imprime jusqu'au format 330 mm x 483 mm / A3 surdim. selon vos besoins.

## <span id="page-9-0"></span>**Compatibilité avec le système Imation™ Matchprint™ jet d'encre**

Si vous avez besoin d'images CMJN de haute qualité créées avec la nouvelle technologie de pointe de correspondance des couleurs sur votre imprimante HP DesignJet ColorPro GA, installez le système Imation Matchprint jet d'encre. Ce système, produit en collaboration avec Imation Corp., l'un des principaux fournisseurs mondiaux de systèmes d'épreuvage des couleurs, comprend les éléments suivants :

- RIP couleur logiciel Imation<sup>™</sup> Matchprint<sup>™</sup>, avec ses fonctions avancées de productivité et d'utilisation;
- Bases jet d'encre Imation™ Matchprint™, formulées pour fournir une reproduction consistante et fiable des couleurs.

Ainsi, la combinaison de votre imprimante HP DesignJet ColorPro GA, du RIP couleur logiciel Imation™ Matchprint™ et des bases jet d'encre Imation™ Matchprint™ vous permet de créer des épreuves couleur jet d'encre de haute qualité.

Pour plus d'informations sur le système Imation™ Matchprint™ jet d'encre, visitez le site Web d'Imation à l'adresse www.imation.com.

## <span id="page-10-0"></span>**Identification des parties de l'imprimante**

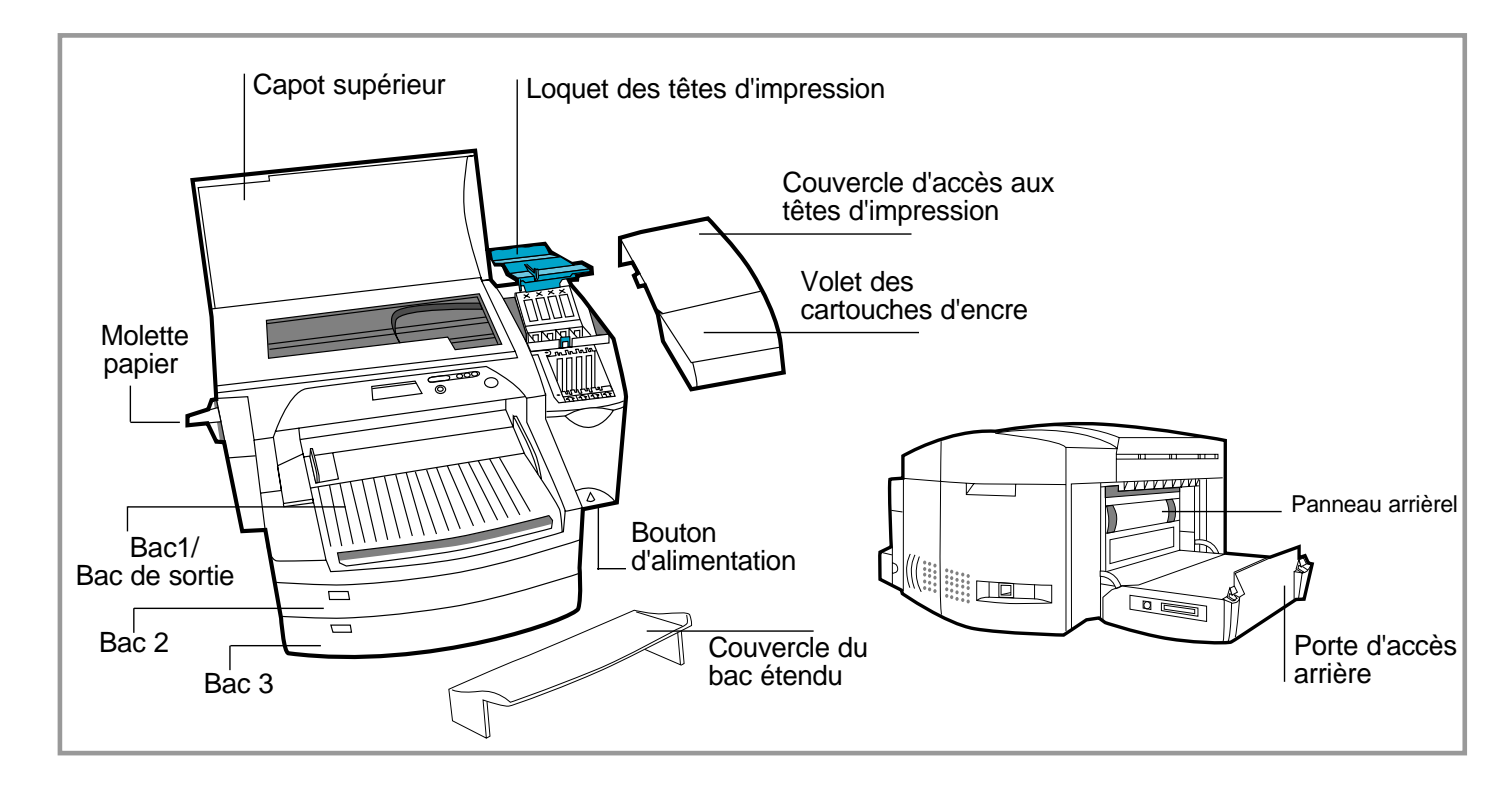

## <span id="page-11-0"></span>**Disposition du panneau de commande**

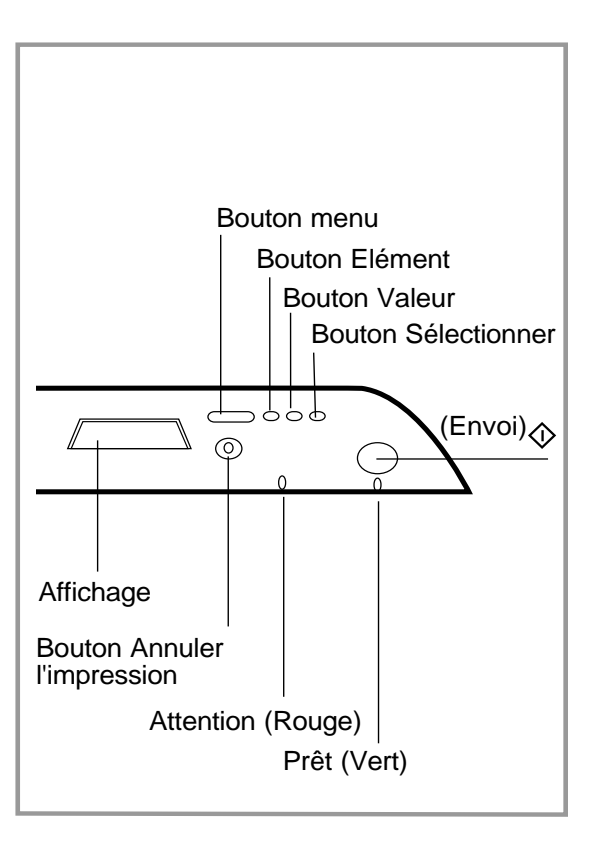

## <span id="page-12-0"></span>**Touches du panneau de commande**

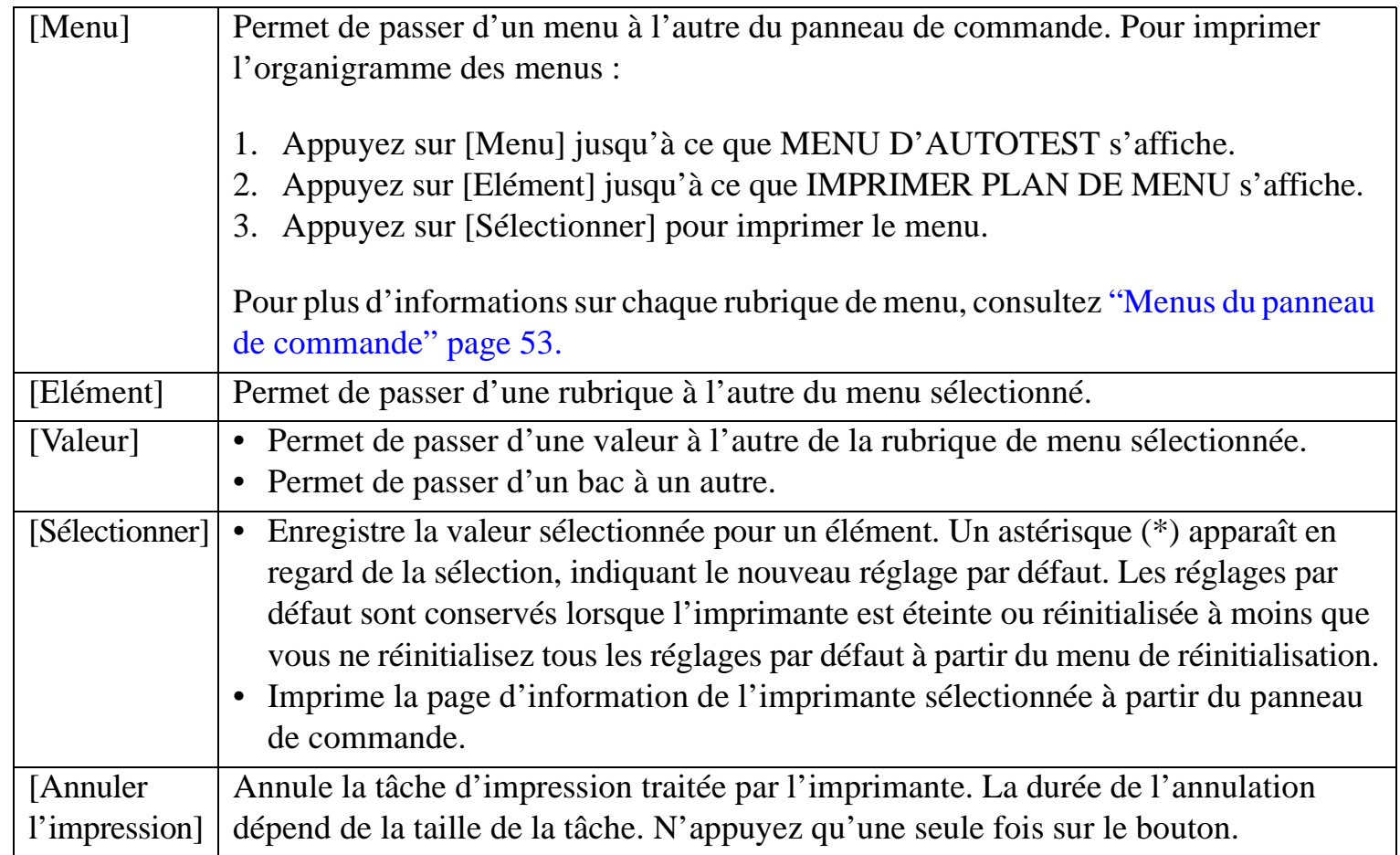

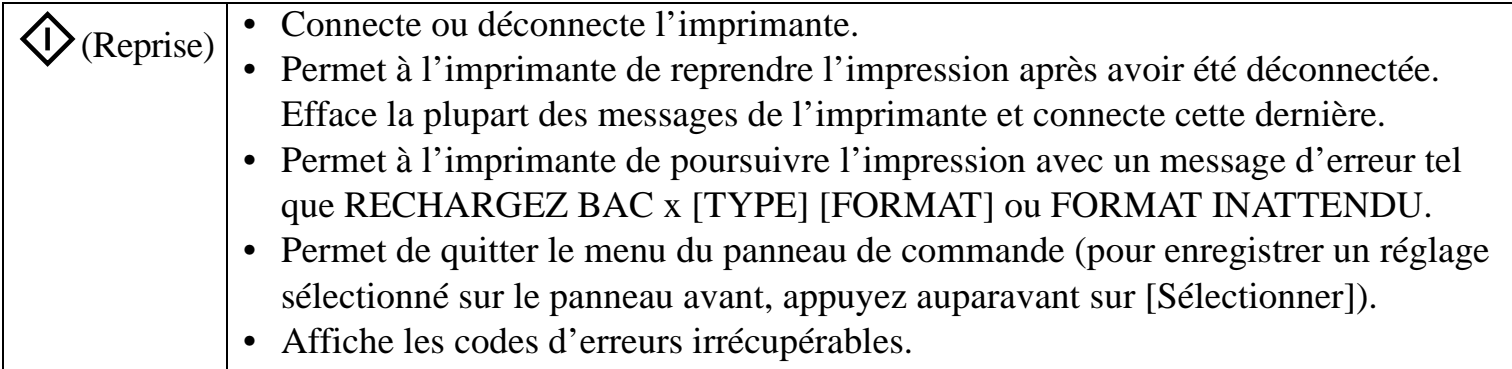

## <span id="page-14-0"></span>**Voyants du panneau avant**

L'imprimante comporte deux voyants :

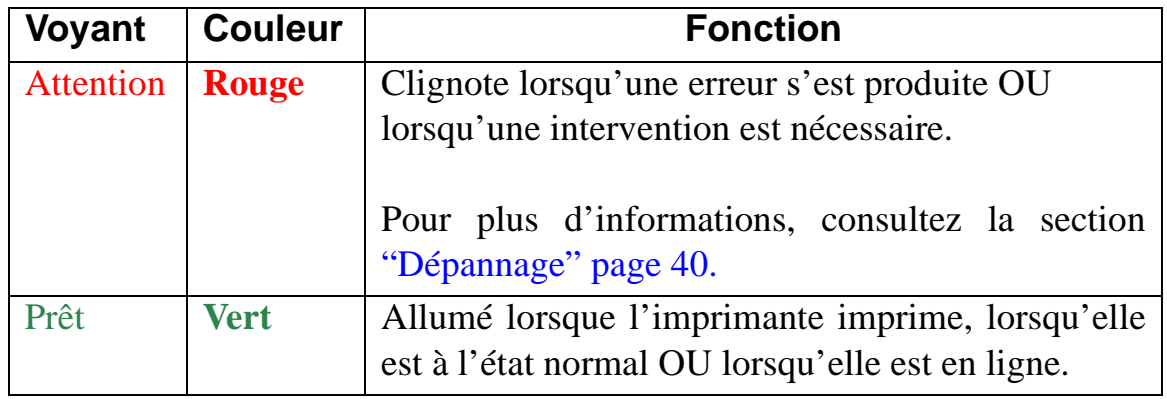

### <span id="page-15-0"></span>**Tâches d'impression de base**

Cette section présente des informations sur les tâches d'impression de base telles que :

[Réapprovisionnement des bacs](#page-16-0) 17 [Réapprovisionnement en papier du bac 1](#page-17-0) 18 [Réapprovisionnement du bac 2 en supports courants](#page-18-0) 19 [Réapprovisionnement du bac 3 en supports courants](#page-22-0) 23 [Réapprovisionnement manuel en papier par l'arrière](#page-26-0) 27 [Contrôle et remplacement des cartouches d'encre](#page-27-0) 28 [Remplacement des têtes d'impression](#page-28-0) 29 [Utilisation du logiciel d'imprimante HP DesignJet série ColorPro](#page-32-0) 33 [Utilisation de l'imprimante en réseau](#page-36-0) 37

## **Réapprovisionnement des bacs**

<span id="page-16-0"></span>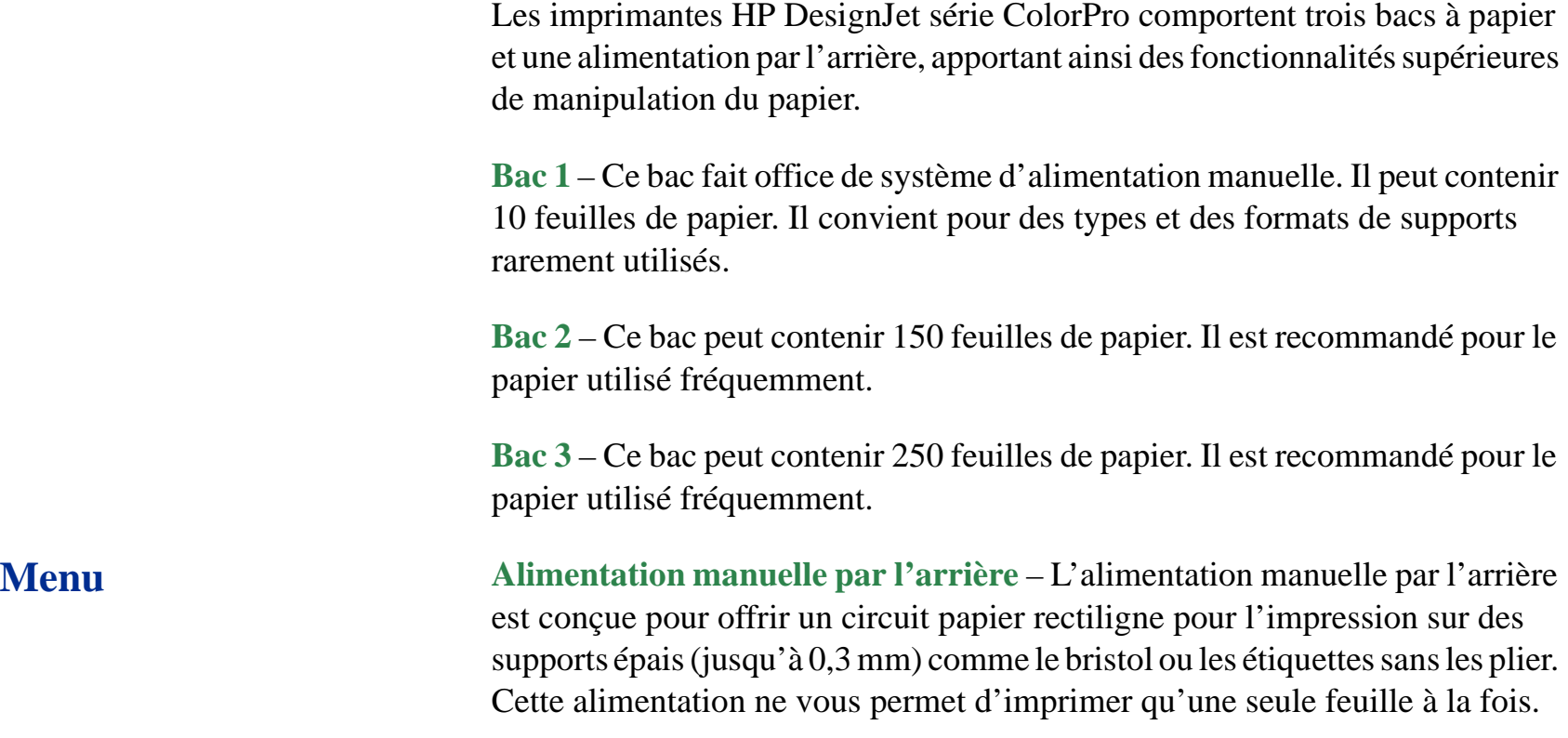

## <span id="page-17-0"></span>**Réapprovisionnement en papier du bac 1**

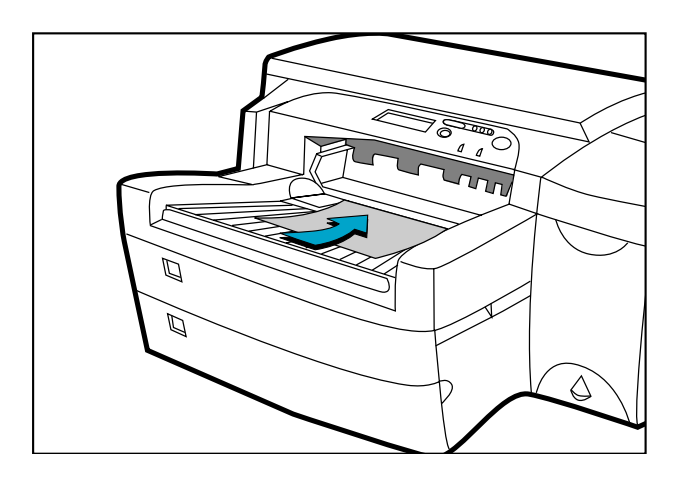

**Menu**

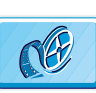

Cliquez ici pour lancer une séquence vidéo sur la procédure ci-dessous.

- 1. Réglez le pilote pour qu'il prenne le papier dans le bac 1 et imprimez le document. Pour plus d'informations sur les réglages d'impression, consultez ["Modification des](#page-33-0)  [réglages d'impression" page](#page-33-0) 34.
- 2. Une fois la tâche d'impression envoyée à l'imprimante, le message "RECHARGEZ BAC 1 [TYPE] [FORMAT]" s'affiche sur le panneau avant. [TYPE] et [FORMAT] correspondent au type et au format de papier spécifiés dans le pilote de l'imprimante.
- 3. Faites glisser le guide en largeur jusqu'à la position la plus à l'extérieur.
- 4. Insérez jusqu'à 10 feuilles de papier le long du bord droit du bac 1, face à imprimer vers le bas, jusqu'à ce que vous sentiez une résistance.
- 5. Faites glisser le guide en largeur jusqu'à ce qu'il se cale sur le bord du papier.
- 6. Appuyez sur  $\diamond$  pour imprimer.

**Remarque** : le bac 2 est conçu pour contenir jusqu'à 150 feuilles de papier et peut recevoir des formats tels que Letter, A4, Legal, B4, A3, 279 mm x 432 mm et 330 mm x 483 mm.

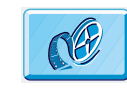

Cliquez ici pour lancer une séquence vidéo sur le chargement de papier A4, Letter ou Legal.

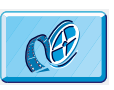

Cliquez ici pour lancer une séquence vidéo sur le chargement de papier B4, A3, 279 x 432 mm ou 330 x 483 mm.

<span id="page-18-0"></span>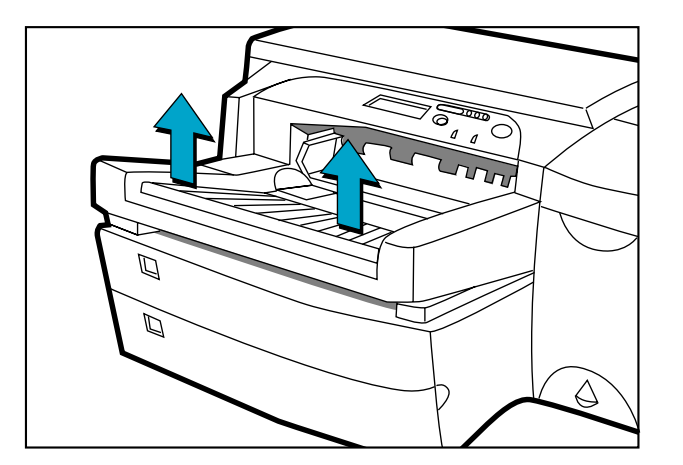

- 1. Retirez le bac 1.
- 2. Si vous souhaitez modifier le format de papier défini pour le bac, passez au [point 3](#page-19-0). Si vous souhaitez réapprovisionner le bac en papier en gardant le réglage existant, passez au point po[int 5](#page-20-0).

<span id="page-19-0"></span>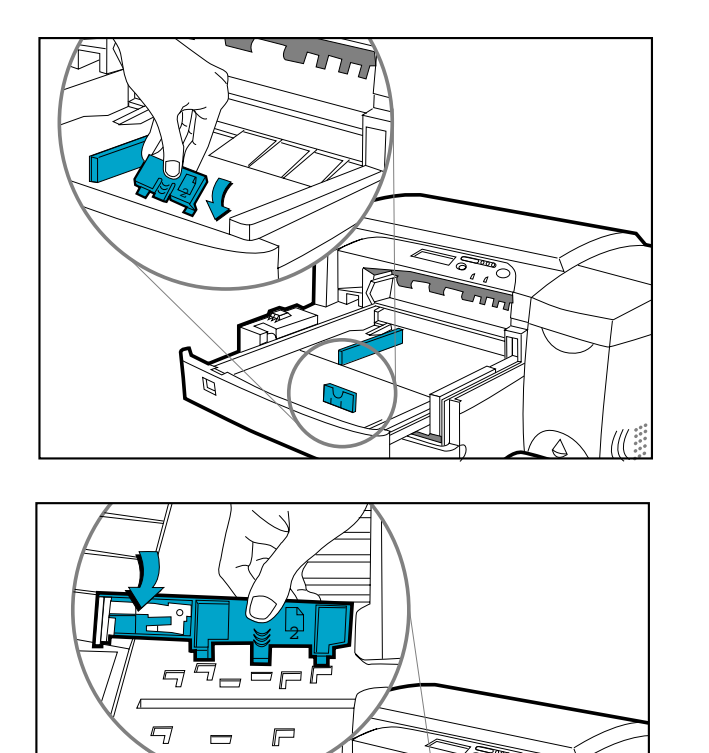

#### Réapprovisionnement du bac 2 en supports courants

3. Placez les guides de largeur/longueur du papier sur les fentes. Les repères de format de papier sont indiqués en dessous de leur fente respective.

<span id="page-20-0"></span>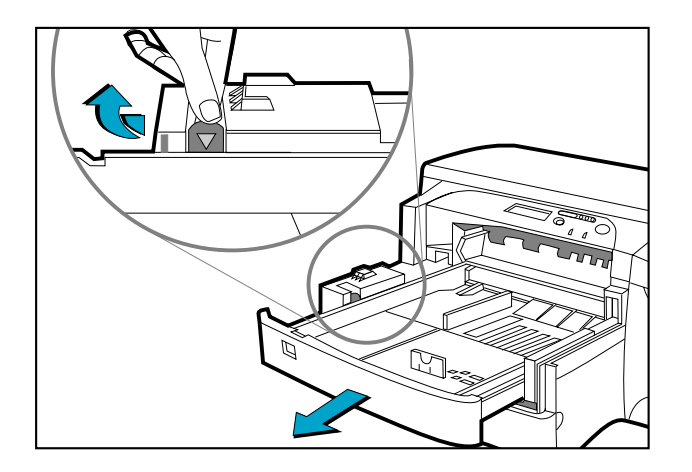

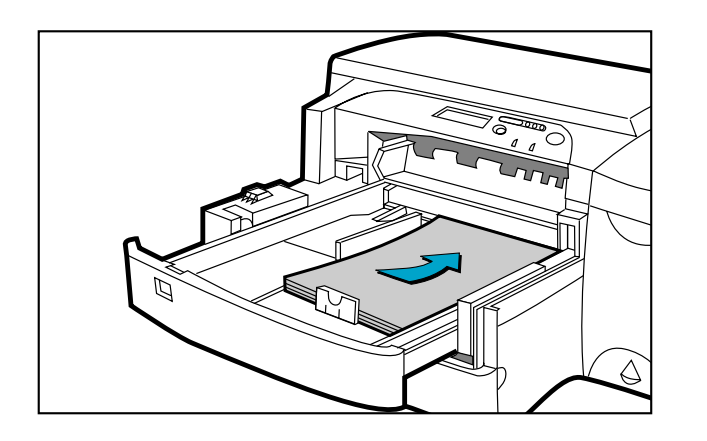

- 4. Si vous chargez des formats de papier tels que B4, A3, 279 mm x 432 mm, 330 mm x 483 mm, retirez le loquet du bac, tirez le bac vers vous et verrouillez-le à nouveau. Si vous chargez des formats de papier tels que A4, Letter ou Legal, assurez-vous que le bac n'est pas tiré vers vous. Le cas échéant, retirez le loquet du bac, rentrez le bac et verrouillez-le à nouveau.
- 5. Insérez le papier, face à imprimer vers le bas.
- 6. Taquez le bord gauche du papier de manière à ce qu'il soit aligné sur le bord droit du bac.

HP DesignJet série ColorPro : Guide de l'utilisateur (version 1) page 21 de 69

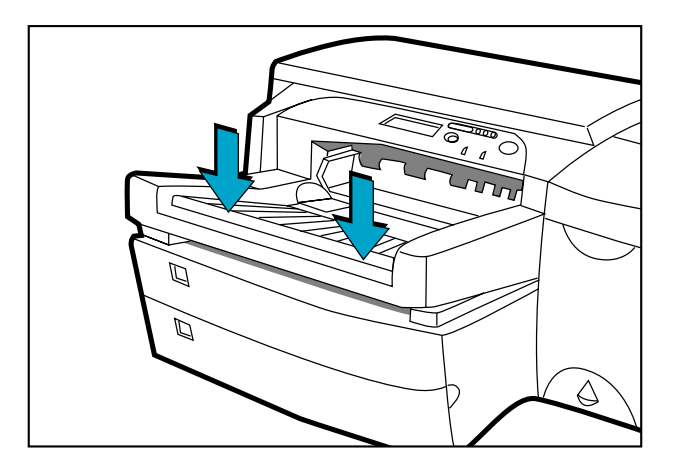

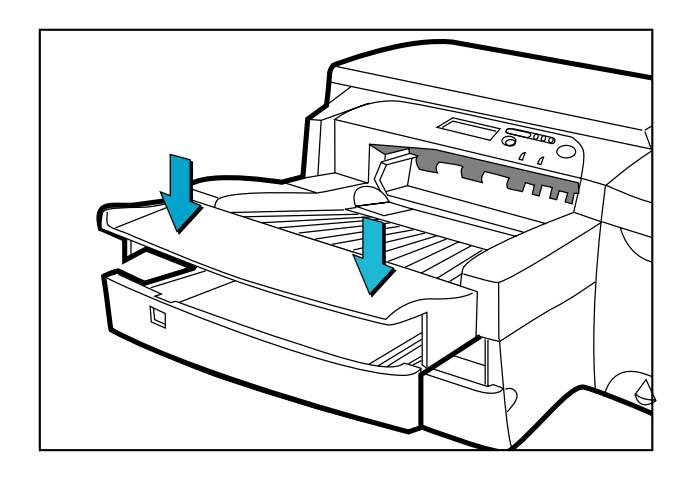

- 8. Si le bac 2 est tiré, placez sur lui le couvercle du bac étendu.
- 9. Si vous chargez un type de support différent, appuyez sur [Menu] sur le panneau de commande jusqu'à ce que MENU GESTION DE PAPIER s'affiche.
- 10. Appuyez sur [Elément] pour sélectionner TYPE  $BAC 2=$
- 11. Appuyez sur [Valeur] pour sélectionner le type de support chargé dans le bac et appuyez sur [Sélectionner].

#### Réapprovisionnement du bac 2 en supports courants

7. Remettez le bac 1 en place dans l'imprimante.

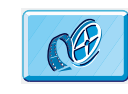

Cliquez ici pour lancer une séquence vidéo sur le chargement de support A4, Letter ou Legal.

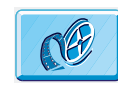

Cliquez ici pour lancer une séquence vidéo sur le chargement de support B4, A3, 279 mm x 432 mm ou 330 mm x 483 mm.

<span id="page-22-0"></span>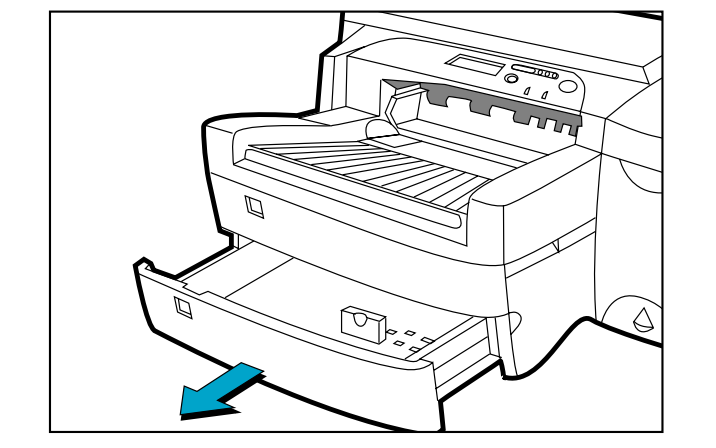

**Menu**

- 1. Saisissez le bac 3 par les côtés pour le sortir de l'imprimante.
- 2. Si vous souhaitez modifier le format de papier défini pour le bac, passez au [point 3](#page-23-0). Si vous souhaitez réapprovisionner le bac en papier en gardant le réglage existant, passez au [point 5](#page-24-0).

HP DesignJet série ColorPro : Guide de l'utilisateur (version 1) page 23 de 69

<span id="page-23-0"></span>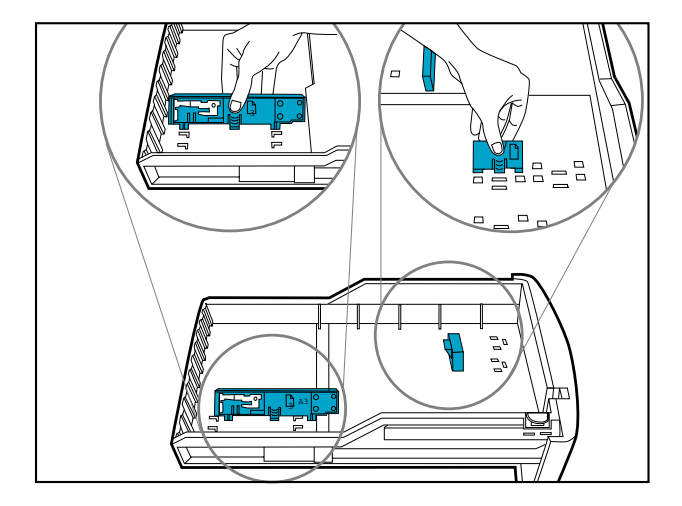

3. Placez les guides de largeur/longueur du papier sur les fentes. Les repères de format de papier sont indiqués en dessous de leur fente respective.

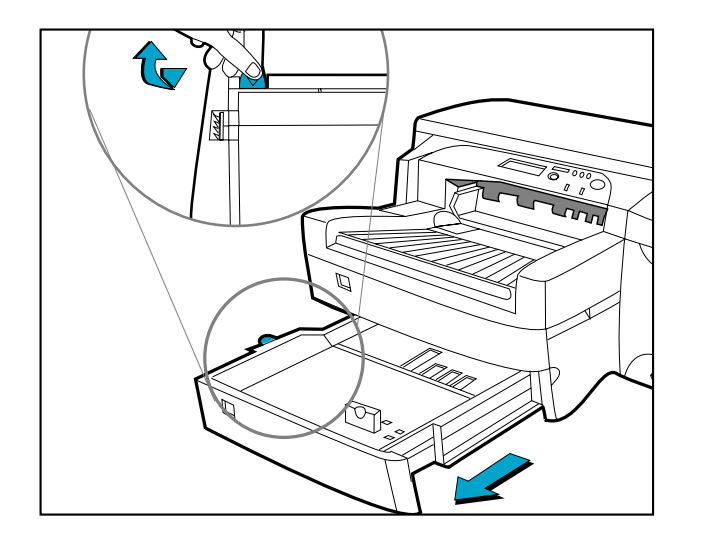

4. Si vous chargez des formats de papier tels que B4, A3, 279 mm x 432 mm, 330 mm x 483 mm, retirez le loquet du bac, tirez le bac vers vous et verrouillez-le à nouveau. Si vous chargez des formats de papier tels que A4, Letter ou Legal, assurez-vous que le bac n'est pas tiré vers vous. Le cas échéant, retirez le loquet du bac, rentrez le bac et verrouillez-le à nouveau.

<span id="page-24-0"></span>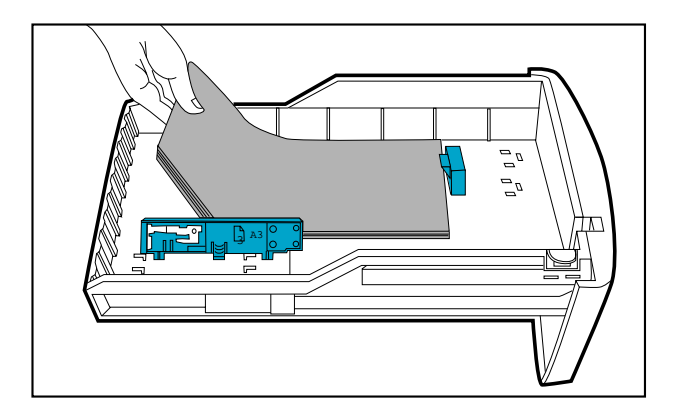

5. Chargez le papier en alignant d'abord le bord du papier sur le guide en longueur. Taquez ensuite l'autre bord afin de charger le papier correctement.

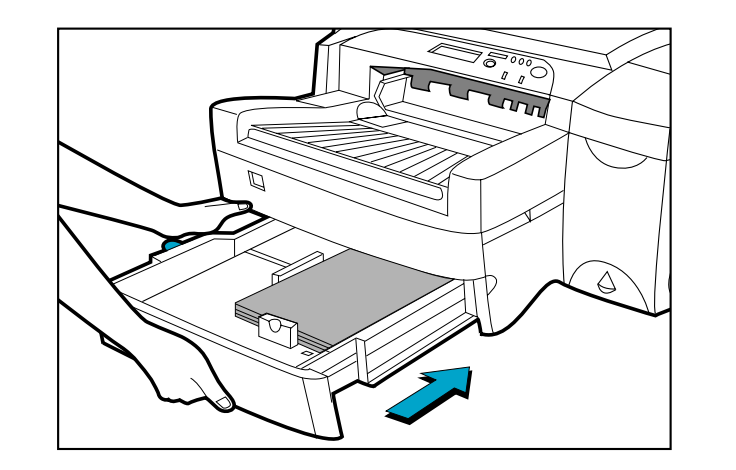

**Menu**

6. Remettez le bac 3 en place dans l'imprimante.

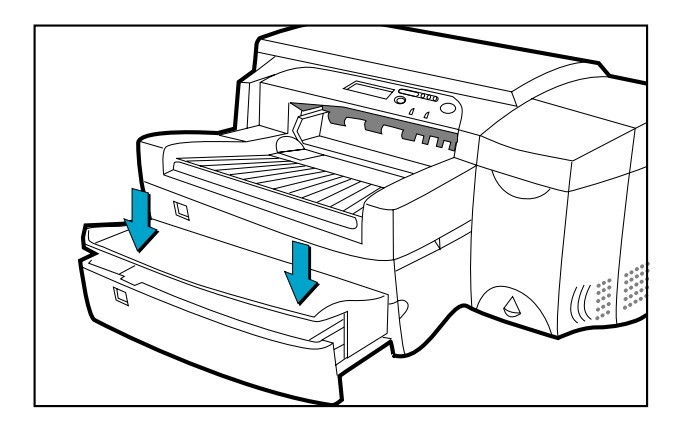

- 7. Si le bac 3 est tiré, recouvrez-le avec le couvercle du bac étendu.
- 8. Si vous chargez un type de support différent, appuyez sur le bouton [Menu] du panneau de commande jusqu'à ce que MENU GESTION DE PAPIER s'affiche.
- 9. Appuyez sur [Elément] pour sélectionner TYPE  $BAC$  3=
- 10. Appuyez sur [Valeur] pour sélectionner le type de support chargé dans le bac et appuyez sur [Sélectionner].

## <span id="page-26-0"></span>**Réapprovisionnement manuel en papier par l'arrière**

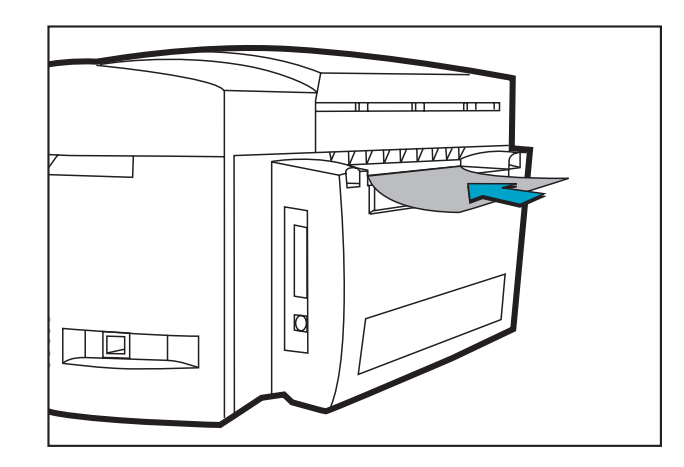

**Menu**

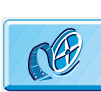

Cliquez ici pour lancer une séquence vidéo sur la procédure qui suit.

- 1. Réglez le pilote pour qu'il prenne le papier à partir de l'alimentation manuelle par l'arrière et imprimez le document. Pour plus d'informations sur les réglages d'impression, consultez la section ["Modification des réglages d'impression"](#page-33-0)  [page](#page-33-0) 34.
- 2. Une fois l'impression envoyée à l'imprimante, le message "CHARG. ALIM. MNL [TYPE] [FORMAT]" s'affiche. [TYPE] et [FORMAT] correspondent au type et au format de papier spécifiés dans le pilote de l'imprimante.
- 3. Insérez le support dans l'alimentation manuelle à l'arrière de l'imprimante, en vérifiant que le bord de la feuille est aligné sur le repère d'alignement du côté gauche de la fente. Attendez que l'imprimante ait commencé à entraîner la feuille avant de la lâcher.

## <span id="page-27-0"></span>**Contrôle et remplacement des cartouches d'encre**

L'imprimante contrôle et indique sur le bloc d'affichage l'encre restant dans chaque cartouche d'encre. Lorsqu'une cartouche est presque vide, un message <sup>s</sup>'affiche. Elle peut encore être utilisée pour quelques tâches d'impression. Cependant, il est recommandé d'en préparer immédiatement une neuve.

Lorsque l'encre d'une cartouche est épuisée, le message [CARTOUCHE X VIDE, REMPLACEZ-LA] s'affiche (X représentant la couleur de la cartouche). Lorsque cela se produit, vous ne pouvez plus imprimer tant que la cartouche en question n'a pas été remplacée.

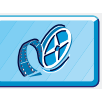

Cliquez ici pour lancer une séquence vidéo sur la procédure qui suit.

Pour remplacer une cartouche :

- 1. Soulevez le volet d'accès aux cartouches d'encre.
- 2. Retirez l'ancienne cartouche en la soulevant.
- 3. Retirez la cartouche d'encre de son emballage et insérez-la dans son logement de couleur. La flèche est dirigée vers l'avant de l'imprimante.
- 4. Enfoncez fermement la cartouche.
- 5. Refermez la porte d'accès aux cartouches.

**Remarque** : n'utilisez que des cartouches HP n<sup>o</sup> 10 d'origine. L'utilisation de cartouches incompatibles pourrait perturber le système d'impression complexe au détriment de la qualité d'impression, voire endommager l'imprimante. HP ne garantit pas les cartouches d'autres marques ni les dommages résultant de leur utilisation. Pour plus d'informations sur les consommables HP, reportezvous au Guide de *Mise en route*.

## <span id="page-28-0"></span>**Remplacement des têtes d'impression**

Si les têtes d'impression sont défectueuses, l'imprimante l'indique par un message d'erreur et vous ne pouvez pas imprimer. Lorsque cela se produit, remplacez la tête d'impression. Pour plus d'informations, consultez la section ["Dépannage"](#page-39-0)  [page](#page-39-0) 40.

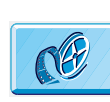

Cliquez ici pour lancer une séquence vidéo sur la procédure qui suit.

- 1. Assurez-vous que l'imprimante est sous tension.
- 2. Ouvrez le volet d'accès aux cartouches d'encre.
- 3. Saisissez le côté du couvercle d'accès aux têtes d'impression, soulevez-le fermement pour l'ouvrir d'un coup sec puis retirez-le de l'imprimante. Le couvercle peut être difficile à ouvrir et nécessiter une certaine force.

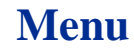

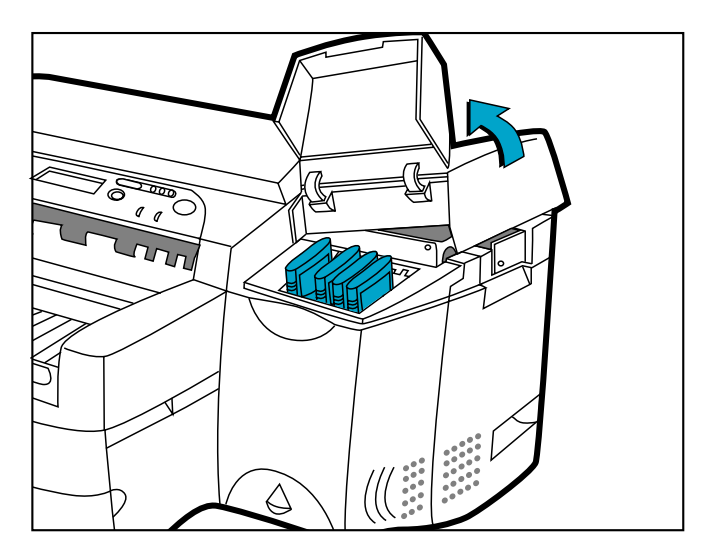

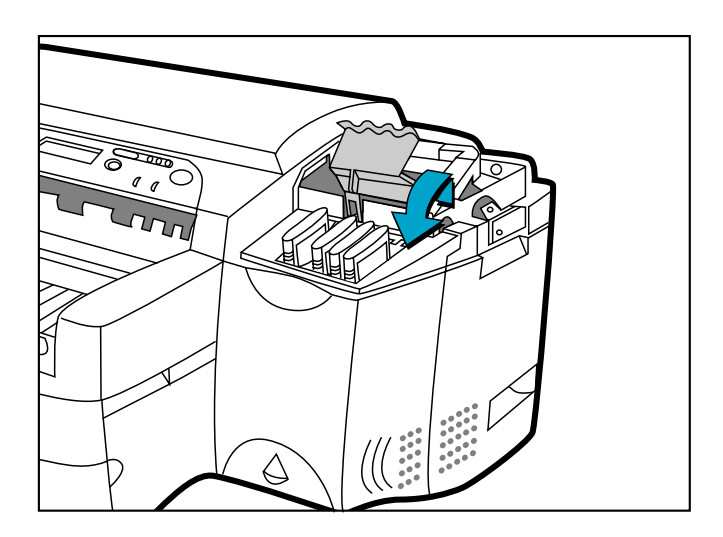

- 4. Levez le loquet des têtes d'impression en le poussant vers l'avant pour le dégager. Poussezle ensuite vers l'arrière de l'imprimante.
- 5. Soulevez la tête d'impression endommagée pour la retirer de son logement.

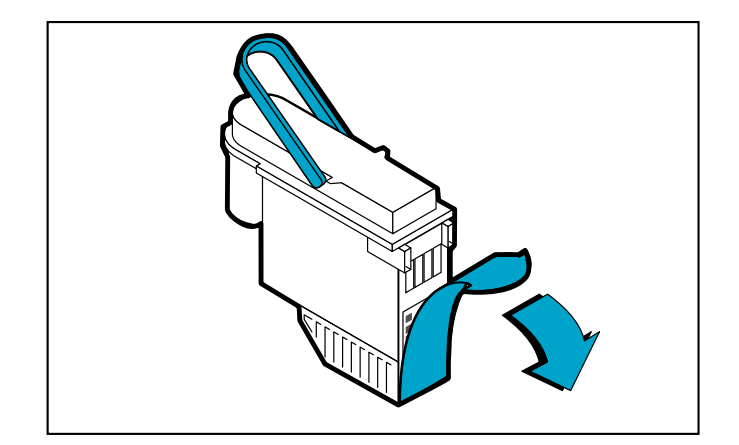

- 6. Retirez la tête d'impression neuve de son emballage.
- 7. Retirez le ruban adhésif protecteur de la tête.

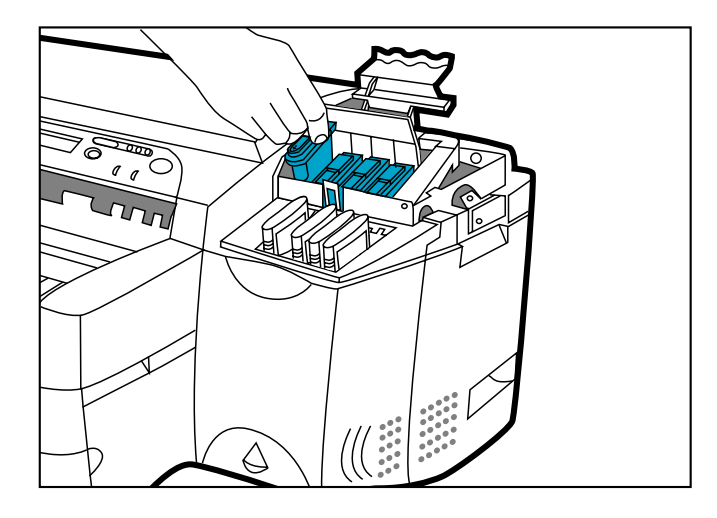

- 8. Insérez la tête dans son logement de couleur.
- 9. Enfoncez-la fermement.

- 
- 10. Verrouillez le loquet des têtes d'impression. Assurez-vous que le crochet du loquet est fixé au verrou du chariot. Le loquet des têtes d'impression peut être difficile à fermer et nécessiter une certaine force.

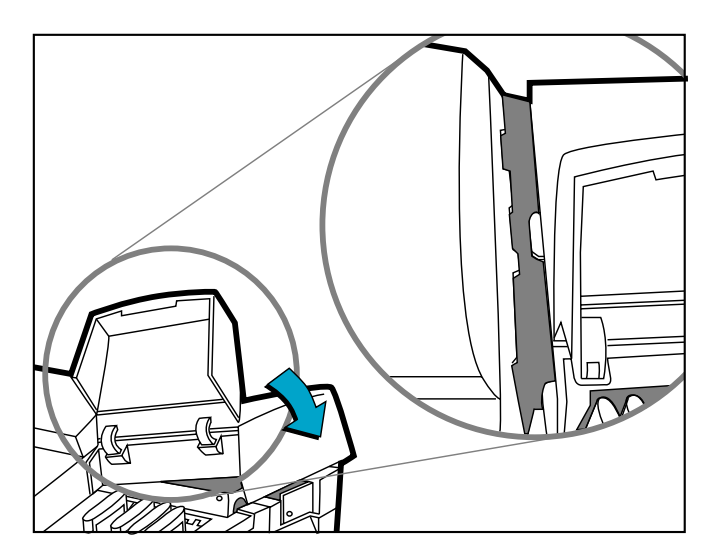

- 11. Assurez-vous que le volet d'accès aux cartouches d'encre est soulevée. Alignez les onglets du couvercle d'accès sur ceux de l'imprimante.
- 12. Abaissez le couvercle et exercez une pression pour le fermer.
- 13. Fermez la porte d'accès aux cartouches d'encre.

## <span id="page-32-0"></span>**Utilisation du logiciel d'imprimante HP DesignJet série ColorPro**

L'imprimante HP DesignJet série ColorPro est fournie avec des pilotes logiciels d'imprimante qui rendent l'impression à partir de programmes sous Macintosh et sous Windows plus rapide et plus facile que jamais.

#### **HP DesignJet ColorPro GA**

Le pilote Adobe PostScript est fourni avec l'imprimante HP DesignJet ColorPro GA. Consultez la documentation de ce pilote pour plus d'informations.

#### **HP DesignJet ColorPro CAD**

L'imprimante HP DesignJet ColorPro CAD est fournie avec deux pilotes :

- Le pilote AutoCAD (ADI), destiné aux versions 10 à 14 d'AutoCAD.
- Un pilote pour Windows 3.1, Windows 95/98 et Windows NT 4.0 destiné aux applications sous Windows, y compris aux autres applications de CAO.

Pour plus d'informations, consultez la documentation accompagnant ces pilotes.

#### Utilisation du logiciel d'imprimante HP DesignJet série ColorPro

#### <span id="page-33-0"></span>**Modification des réglages d'impression**

Cette section présente les informations suivantes :

Sélection du bac 34Sélection de l'imprimante 34 [Modification des options d'impression](#page-35-0) 36 [Utilisation de l'imprimante en réseau](#page-36-0) 37

*Sélection du bac.* Vous pouvez sélectionner un bac différent de celui indiqué dans le pilote de l'imprimante, si le papier adéquat est chargé dans un bac différent. Pour cela, attendez que le message "RECHARGEZ BAC 1 [TYPE] [FORMAT]" et appuyez sur le bouton [Valeur] jusqu'à ce que le bac désiré soit sélectionné, puis sur  $\circ$  pour imprimer.

#### **Menu**

*Sélection de l'imprimante.* Pour utiliser votre imprimante HP DesignJet série ColorPro, vérifiez qu'elle est sélectionnée comme imprimante par défaut.

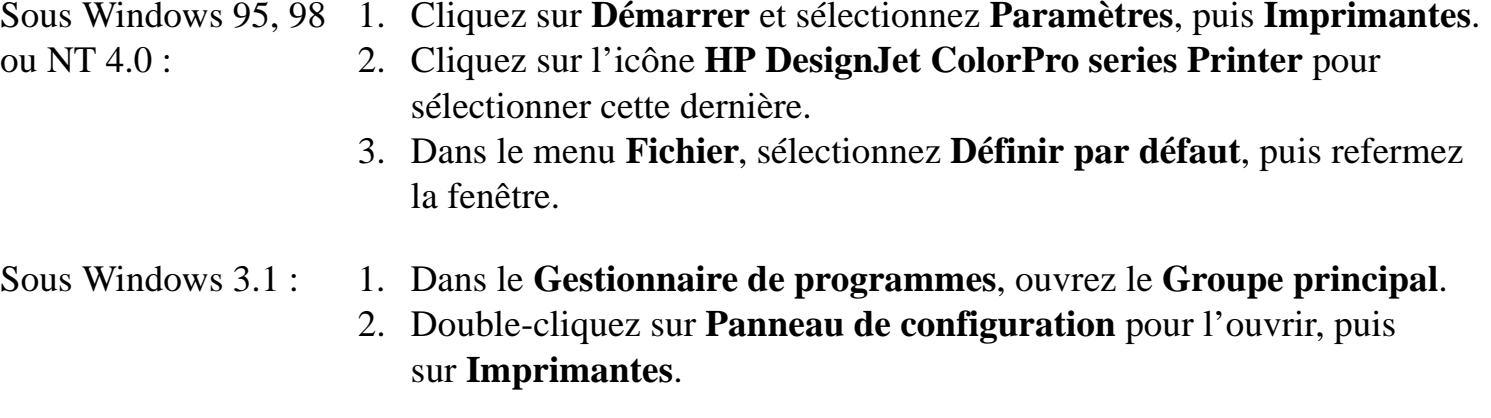

- 3. Sélectionnez **HP DesignJet ColorPro series Printer** dans la liste des **Imprimantes installées** et cliquez sur **Définir par défaut**.
- 4. Cliquez sur **Fermer** et quittez le panneau de configuration.

#### Utilisation du logiciel d'imprimante HP DesignJet série ColorPro

<span id="page-35-0"></span>*Modification des options d'impression.* La boîte de dialogue **Réglages d'impression** HP DesignJet ColorPro series permet de sélectionner des options d'impression, relatives notamment au format de papier ou à la qualité d'impression non proposées par l'application.

Vous pouvez modifier les réglages d'impression pour les documents en cours à partir de votre logiciel. Cette procédure varie en fonction du logiciel utilisé.

- 1. Sélectionnez **Impression** ou **Configuration de l'impression** (ou autre commande similaire, les appellations variant d'une application à une autre) dans le menu **Fichier**.
- 2. Cliquez sur **Imprimante**, **Configuration**, **Options** ou **Propriétés** (ou autre bouton similaire, les appellations variant selon l'application).
- 3. Si vous avez cliqué sur **Imprimante** au point 2, cliquez sur **Options**, puis sur **Configuration**.

Si vous avez cliqué sur **Configuration**, vous accédez directement aux réglages d'impression HP DesignJet ColorPro series ou vous cliquez sur **Options**.

Si vous avez cliqué sur **Options**, cliquez sur **Configuration**. Si vous avez cliqué sur **Propriétés**, vous accédez directement à la boîte de dialogue **Réglages d'impression** HP DesignJet ColorPro series.

4. Modifiez les réglages dans la boîte de dialogue **Réglages d'impression**  HP DesignJet ColorPro.

Vous pouvez modifier les réglages par défaut de votre imprimante en suivant la même procédure que celle indiquée dans *Sélection de l'imprimante* cidessus, mais en choisissant **Propriétés** dans le menu **Fichier**.

#### Utilisation du logiciel d'imprimante HP DesignJet série ColorPro

#### <span id="page-36-0"></span>**Utilisation de l'imprimante en réseau**

Les imprimantes HP DesignJet série ColorPro comportent un emplacement permettant d'installer l'un des serveurs d'impression MIO (interface modulaire) HP JetDirect pris en charge. Une carte MIO est installée dans la version de base de l'imprimante HP DesignJet ColorPro GA.

#### <span id="page-37-0"></span>**Entretien de l'imprimante**

Cette section présente les informations suivantes :

Nettoyage des têtes d'impression 38 [Alignement des têtes d'impression](#page-38-0) 39

## **Nettoyage des têtes d'impression**

Lorsque la qualité de l'impression baisse de façon perceptible, il est conseillé d'exécuter l'utilitaire de nettoyage des têtes à partir du panneau de commande.

L'utilitaire de nettoyage propose 3 niveaux de nettoyage. Chaque niveau utilise de l'encre pour nettoyer les têtes d'impression. Il est recommandé de commencer par le niveau 1 avant de passer aux niveaux suivants. Le niveau 3 est celui qui demande le plus de temps et qui utilise le plus d'encre.

Pour exécuter l'utilitaire à partir du panneau de commande :

- 1. Appuyez sur [Menu] jusqu'à ce que MENU DE DIAGNOSTICS s'affiche.
- 2. Appuyez sur [Elément] pour sélectionner NETTOYER TETE : NIVEAU 1, 2 ou 3.
- 3. Appuyez sur [Sélectionner] pour nettoyer les têtes d'impression.

## <span id="page-38-0"></span>**Alignement des têtes d'impression**

Bien qu'un défaut d'alignement puisse passer inaperçu, il est conseillé d'exécuter l'utilitaire d'alignement des têtes chaque fois que le message "TETES IMP. NON ALIGNEES" s'affiche. Cela garantit une qualité d'impression optimale.

Vous pouvez aligner les têtes d'impression à partir du panneau de commande :

- 1. Appuyez sur [Menu] jusqu'à ce que MENU DE DIAGNOSTICS s'affiche.
- 2. Appuyez sur [Elément] jusqu'à ce que ALIGNER TETES D'IMPRESSION s'affiche.
- 3. Appuyez sur [Sélectionner].
- 4. L'imprimante imprime une page avec 5 jeux de motifs d'alignement.
- 5. Dans chaque jeu (A, B, C, D ou E), sélectionnez la paire de lignes la mieux alignée (la plus droite) : 1, 2, 3, 4 ou 5.
- 6. Entrez les numéros correspondants sur le panneau de commande en appuyant sur [Valeur].
- 7. Lorsque vous avez entré une valeur pour un jeu, appuyez sur [Elément] pour passer au suivant.
- 8. Une fois les valeurs entrées, appuyez sur [Sélectionner].
- 9. L'imprimante imprime une page de confirmation comportant deux carrés et une croix.
- 10. Vérifiez si les lignes des carrés et de la croix sont alignées.
- 11. Réalignez les têtes d'impression si la page de confirmation ne vous satisfait pas.

## <span id="page-39-0"></span>**Dépannage**

Cette section passe en revue les différents outils et opérations de dépannage qui peuvent être utilisés pour vous aider à diagnostiquer et à résoudre la plupart des problèmes de l'imprimante. Elle comporte les paragraphes suivants :

[Conseils d'ordre général](#page-40-0) 41 Erreur non [réparable](#page-41-0) 42 [L'imprimante n'imprime pas](#page-42-0) 43 [Impression d'une page totalement ou partiellement blanche](#page-43-0) 44 [Qualité d'impression mauvaise ou médiocre](#page-44-0) 45 [Le texte ou les graphismes sont tronqués](#page-44-0) 45 [Impressions inutilisables](#page-45-0) 46 [Elimination des bourrages papier](#page-46-0) 47 [Conseils pour éviter les bourrages de papier](#page-50-0) 51 [Diagnostics des têtes d'impression](#page-51-0) 52

## <span id="page-40-0"></span>**Conseils d'ordre général**

1. Consultez le bloc d'affichage de l'imprimante. S'il affiche un message d'erreur réparable, consultez ["Signification des messages de](#page-61-0)  [l'imprimante" page](#page-61-0) 62 pour résoudre le problème.

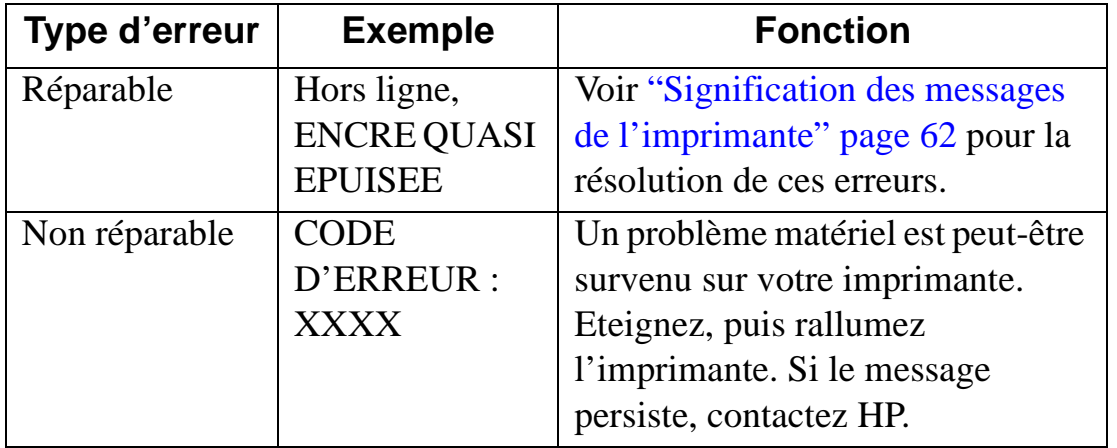

#### **Menu**

2. Vérifiez les voyants sur l'imprimante. Si le voyant rouge clignote, une erreur s'est produite ou l'imprimante nécessite une intervention. Si les deux voyants clignotent, l'erreur n'est pas réparable.

#### <span id="page-41-0"></span>**Erreur non réparable**

Si un message d'erreur non réparable apparaît sur le bloc d'affichage ou si une erreur non réparable s'est produite :

- 1. Eteignez l'imprimante en appuyant sur le bouton Marche/Arrêt. Débranchez tous les câbles et attendez une dizaine de secondes. Rebranchez les câbles et rallumez l'imprimante.
- 2. Si l'imprimante démarre et si l'état d'erreur a disparu, le message "PRET" s'affiche sur le panneau avant.
- 3. Vérifiez que les rubans de protection des buses d'encre et des contacts électriques des têtes d'impression ont été retirés. Pour plus d'informations, consultez ["Remplacement des têtes](#page-28-0)  [d'impression" page](#page-28-0) 29.
- 4. Si l'erreur persiste, nous vous conseillons d'appeler HP. Préparez les informations suivantes :
	- modèle.
	- numéro de série de l'imprimante.
	- numéro de code de l'erreur.

#### <span id="page-42-0"></span>**Astuces**

Ce qui suit est un aperçu des astuces de dépannage :

**L'imprimante <sup>n</sup>'imprime pas**

#### **• Vérifiez l'alimentation**

Vérifiez que le cordon d'alimentation est connecté à l'imprimante et à une prise en état de marche et que l'imprimante est sous tension. Le voyant vert Prêt doit être allumé et le message "Prêt" doit s'afficher.

#### **• Vérifiez la configuration de l'imprimante**

Vérifiez que l'imprimante HP DesignJet série ColorPro est sélectionnée comme imprimante actuelle ou par défaut. Consultez la section ["Modification des réglages d'impression" page](#page-33-0) 34.

#### **• Vérifiez la sélection du port de l'imprimante**

Assurez-vous que le bon port est sélectionné et que l'imprimante est correctement connectée. Si elle est connectée à un boîtier de commutation, vérifiez la commutation. Si elle est sur réseau, assurez-vous que vous avez choisi le bon port.

#### **• Imprimez une page de diagnostic**

L'impression d'une page de diagnostic permet de vérifier si l'imprimante fonctionne correctement. Pour imprimer une page de diagnostic :

- 1. Appuyez sur [Menu] jusqu'à ce que MENU D'AUTOTEST s'affiche.
- 2. Appuyez sur [Elément] jusqu'à ce que IMPRIMER PAGE DE DIAGNOSTIC s'affiche.
- 3. Appuyez sur [Sélectionner] pour imprimer la page de diagnostic.

#### <span id="page-43-0"></span>**L'imprimante <sup>n</sup>'imprime pas (suite)**

#### **• Vérifiez la configuration du réseau**

Si votre imprimante est partagée sur le réseau, assurez-vous qu'elle est configurée correctement dans l'environnement réseau. Reportez-vous au *Guide réseau* et à la documentation fournie par votre revendeur réseau.

#### **• Vérifiez l'alimentation papier**

Assurez-vous que le papier est chargé correctement dans les bacs et qu'il <sup>n</sup>'est pas bloqué dans l'imprimante. Consultez le bloc d'affichage pour voir si un message de bourrage papier est affiché. Consultez ["Réapprovisionnement des bacs" page](#page-16-0) 17.

Si le papier est bloqué dans l'imprimante, consultez ["Elimination des](#page-46-0)  [bourrages papier" page](#page-46-0) 47.

#### **• Vérifiez les rubans protecteurs de l'imprimante**

Les buses des têtes d'impression neuves sont protégées par un ruban adhésif lors du transport. Assurez-vous que le ruban de chaque tête a été enlevé.

#### **• Vérifiez la configuration de l'imprimante**

Assurez-vous que l'imprimante HP 2500C est sélectionnée comme imprimante actuelle ou par défaut. Consultez ["Modification des réglages](#page-33-0)  [d'impression" page](#page-33-0) 34.

#### **• Le bac 3 a été retiré pendant l'impression**

Si le bac 3 est retiré en cours d'impression, la tâche est annulée et la page est éjectée. Attendez que la page soit imprimée et sorte de l'imprimante avant de retirer le bac.

#### **MenuImpression d'une page totalement ou partiellement blanche**

# <span id="page-44-0"></span>**mauvaise ou médiocre**

**Qualité d'impression • Vérifiez le réglage de la qualité d'impression**

Vérifiez le réglage de la qualité d'impression sélectionné pour la tâche à partir du logiciel d'imprimante. Le réglage EconoFast imprime plus rapidement et utilise moins d'encre, mais le texte peut être pâle ou les couleurs ternes. Sélectionnez Normal ou Qualité d'impression supérieure dans la boîte de dialogue des réglages d'impression HP.

#### **• Vérifiez le réglage du type de support**

Si vous imprimez sur des transparents ou sur d'autres supports spéciaux, sélectionnez le type de support correspondant dans la boîte de dialogue des réglages d'impression HP.

#### **• Nettoyez les têtes d'impression**

Lorsque la qualité d'impression baisse, il est conseillé de nettoyer les têtes d'impression. Voir ["Nettoyage des têtes d'impression" page](#page-37-0) 38.

#### **• Vérifiez les réglages des marges**

Si le texte ou les graphiques sont tronqués sur les bords des pages, assurezvous que les réglages des marges ne dépassent pas la zone d'impression de votre imprimante. Pour plus d'informations sur les marges de l'imprimante avec les différents formats de papier pris en charge, consultez ["Marges](#page-66-0)  [d'impression minimales" page](#page-66-0) 67.

#### **• Vérifiez l'orientation de la page**

L'orientation de la page sélectionnée ne convient peut être pas au document en cours d'impression. Vérifiez les réglages d'impression et imprimez à nouveau.

## **Menu**

**Le texte ou les graphismes sont tronqués**

#### <span id="page-45-0"></span>**Le texte ou les graphiques sont tronqués (suite)**

**Impressions inutilisables**

#### **• Le bac 3 a été retiré pendant l'impression**

Si le bac 3 est retiré en cours d'impression, la tâche est annulée et la page est éjectée. Attendez que la page soit imprimée et sorte de l'imprimante pour retirer le bac.

#### **• Vérifiez le câble de connexion**

Assurez-vous que les câbles de l'imprimante et/ou du réseau sont bien connectés. Si vous utilisez un câble parallèle, vérifiez qu'il est également solidement connecté à l'ordinateur.

#### **• Vérifiez la configuration de l'imprimante**

Vérifiez que l'imprimante HP DesignJet ColorPro est sélectionnée comme imprimante actuelle ou par défaut. Consultez ["Modification des réglages](#page-33-0)  [d'impression" page](#page-33-0) 34.

#### **• Vérifiez le fichier de votre document**

Votre document peut être altéré. Imprimez un autre fichier à partir de la même application.

#### **• Désactivez la communication bidirectionnelle ou arrêtez le partage le port de l'imprimante avec un autre périphérique**

Une cause probable de ce problème est un conflit entre l'imprimante et un autre port partageant des périphériques tels que lecteurs Zip ou scanners.

- Sous Windows 3.1, ne partagez pas le port de l'imprimante avec un autre périphérique.
- Sous Windows 95, 98 ou NT 4.0, désactivez l'impression bidirectionnelle.

## <span id="page-46-0"></span>**Elimination des bourrages papier**

Si un bourrage de papier se produit dans l'imprimante, suivez les instructions suivantes pour l'éliminer :

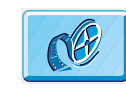

Cliquez ici pour lancer une séquence vidéo sur la procédure qui suit.

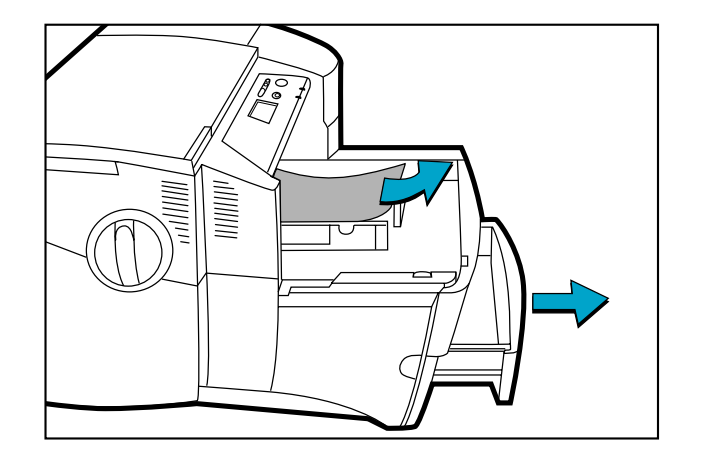

**Menu**

1. Retirez le support des bacs 1, 2 et 3 ainsi que le papier bloqué visible.

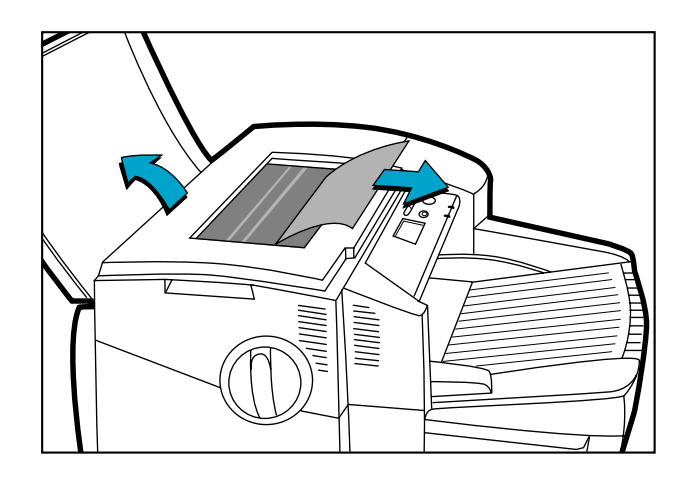

2. Relevez le capot supérieur et retirez le papier bloqué.

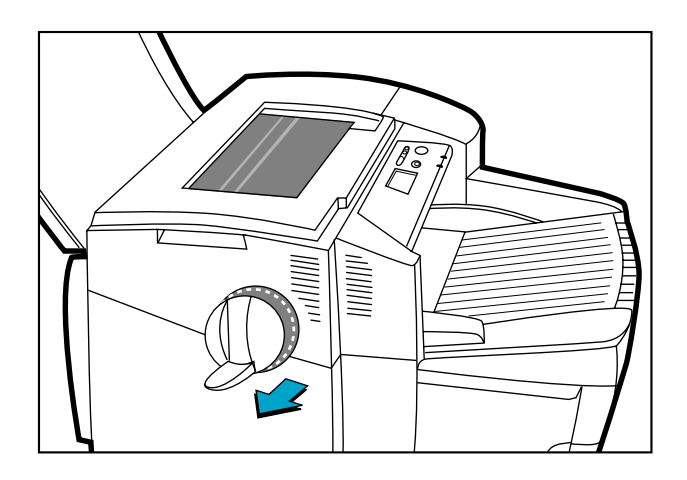

3. Si vous ne parvenez pas à débloquer le papier, tirez sur la poignée de la molette papier, écartez la molette de l'imprimante et faites-la tourner pour retirer le papier.

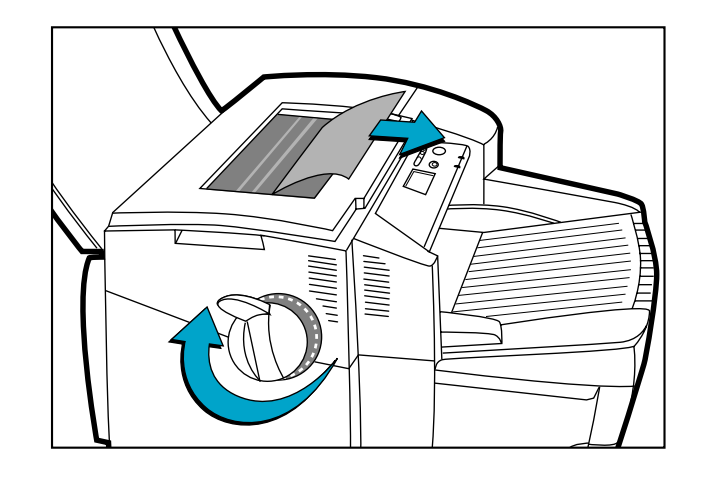

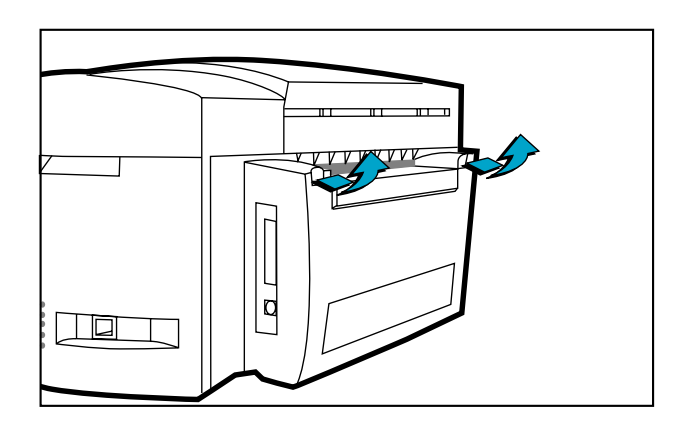

4. Si le bloc d'affichage indique toujours un bourrage de papier, allez à l'arrière de l'imprimante et abaissez la porte d'accès arrière à l'aide des deux loquets.

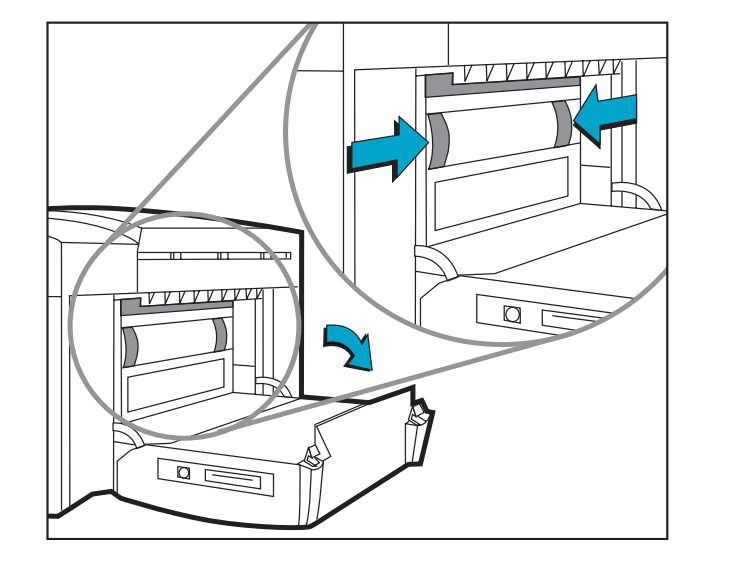

5. Retirez le panneau arrière en appuyant sur les deux loquets vers l'intérieur.

<span id="page-50-0"></span>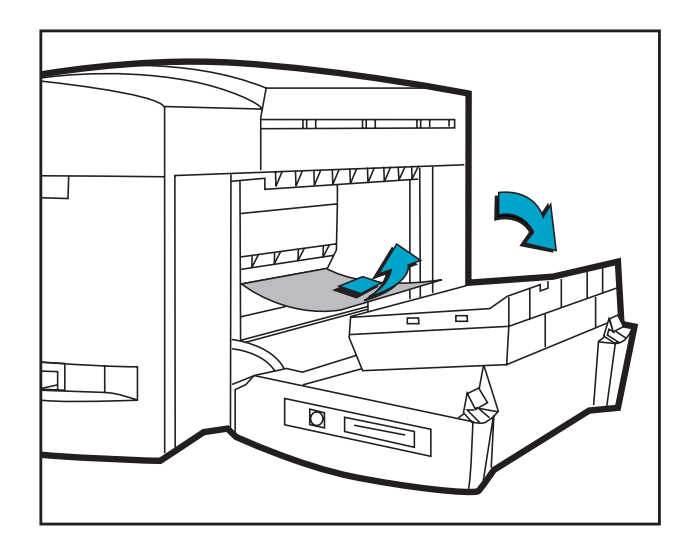

- 6. Retirez le papier bloqué à l'intérieur.
- 7. Remettez en place le panneau arrière en vous assurant qu'il est bien enclenché.
- 8. Fermez la porte d'accès arrière et mettez l'imprimante sous tension.

## **Conseils pour éviter les bourrages de papier**

- Assurez-vous qu'aucun obstacle ne bloque les circuits papier.
- Ne surchargez pas les bacs. Le bac 1 peut contenir 10 feuilles, le bac 2, 150 et le bac 3 en accepte 250.
- Chargez correctement le papier.
- N'utilisez pas de papier froissé.

## <span id="page-51-0"></span>**Diagnostics des têtes d'impression**

Le message "DIAG. TETE IMP., APP. SUR  $\circ$ " indique qu'une ou plusieurs têtes d'impression sont défectueuses. Localisez la tête défectueuse puis remplacez-la pour reprendre l'impression.

Pour cela, retirez, puis réinsérez une par une chaque tête d'impression, dans l'ordre suivant : noir, cyan, magenta et jaune.

Pour trouver la tête d'impression défectueuse :

- 1. Ouvrez le couvercle d'accès aux têtes d'impression et dégagez leur loquet.
- 2. Retirez les têtes d'impression cyan, magenta et jaune et refermez le couvercle.
- 3. Le message "DETECTION EN COURS..." apparaît lors de la vérification de la tête d'impression.
- 4. Le message "TETE B DEFECT., APP. SUR  $\circ$ " signale une tête d'impression noire défectueuse. Si cela se produit, appuyez sur le bouton  $\circ$ . Retirez le couvercle d'accès aux têtes d'impression et remplacez la tête noire. Verrouillez le loquet des têtes d'impression et fermez le couvercle pour vérifier que la nouvelle tête d'impression fonctionne.

Si le message "TETE IMP. B OK, APP. SUR  $\circ$ " apparaît, cela indique que la tête d'impression noire fonctionne. Appuyez sur le bouton  $\circ$  et retirez le couvercle d'accès aux têtes d'impression, puis réinstallez la tête noire.

- 5. Suivez les instructions du point 4 dans l'ordre indiqué pour vérifier que toutes les têtes fonctionnent.
- 6. La procédure s'achève lorsque le diagnostic des têtes d'impression a été effectué et qu'elles fonctionnent.

#### <span id="page-52-0"></span>**Menus du panneau de commande**

La plupart des tâches d'impression peuvent être effectuées depuis l'ordinateur à partir du pilote d'imprimante. C'est le moyen le plus commode de paramétrer l'imprimante. Consultez les fichiers d'aide accompagnant le logiciel d'imprimante.

Vous pouvez également paramétrer l'imprimante en modifiant les réglages à partir de son panneau de commande.

Le tableau ci-dessous répertorie les rubriques de menu et les valeurs possibles pour l'imprimante. Des rubriques supplémentaires peuvent être affichées, en fonction des modules matériels installés sur l'imprimante. Ces menus sont les suivants :

[Menu gestion de papier](#page-53-0) 54 [Menu de diagnostics](#page-54-0) 55 [Menu d'informations](#page-55-0) 56[Menu d'autotest](#page-56-0) 57[Menu qualité d'impression](#page-57-0) 58 [Menu MIO](#page-57-0) 58 (si une carte MIO est installée) [Menu d'impression](#page-58-0) 59 [Menu E/S](#page-59-0) 60 [Menu de réinitialisation](#page-60-0) 61 [Menu de configuration](#page-60-0) 61

## <span id="page-53-0"></span>**Menu gestion de papier**

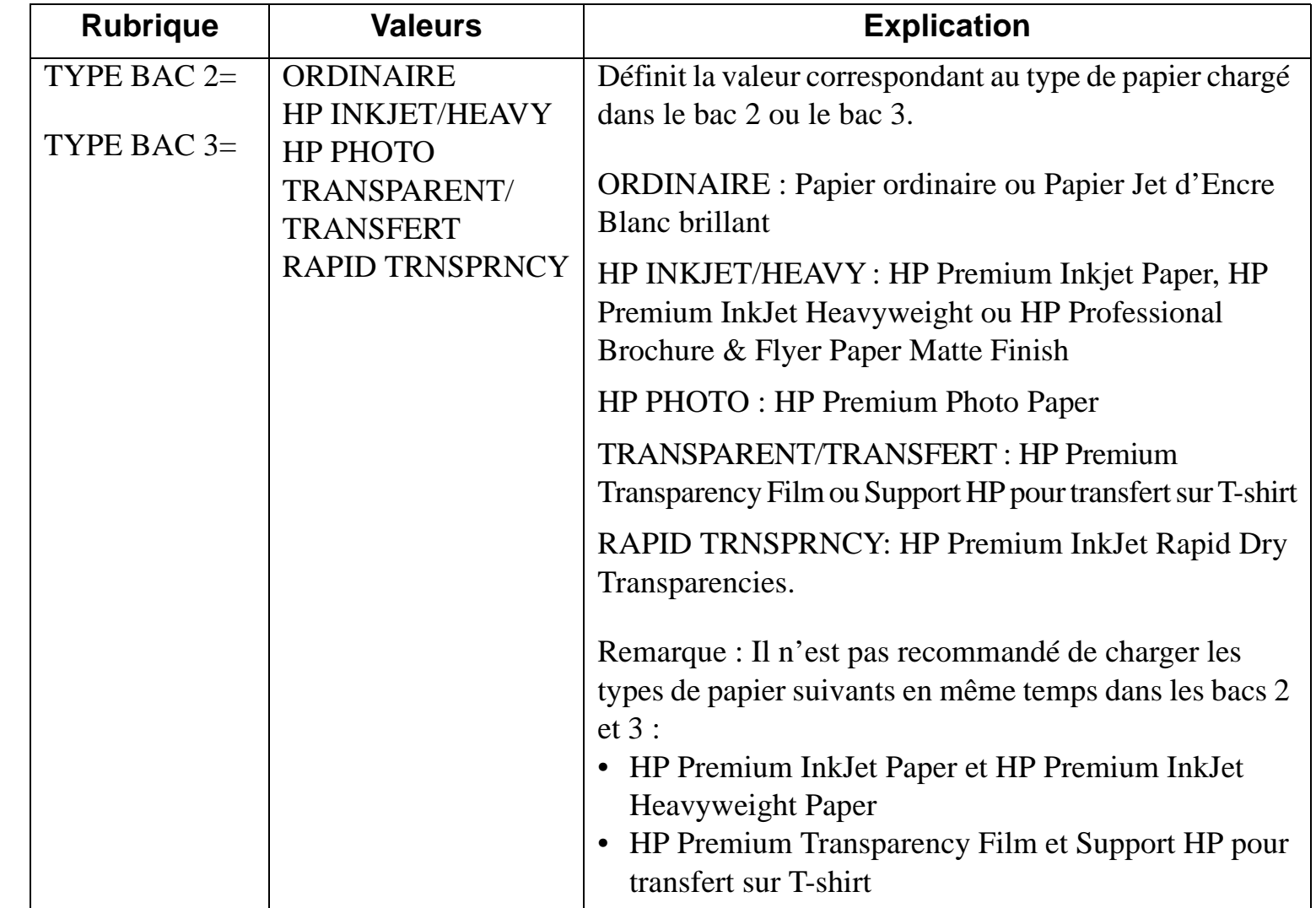

## <span id="page-54-0"></span>**Menu de diagnostics**

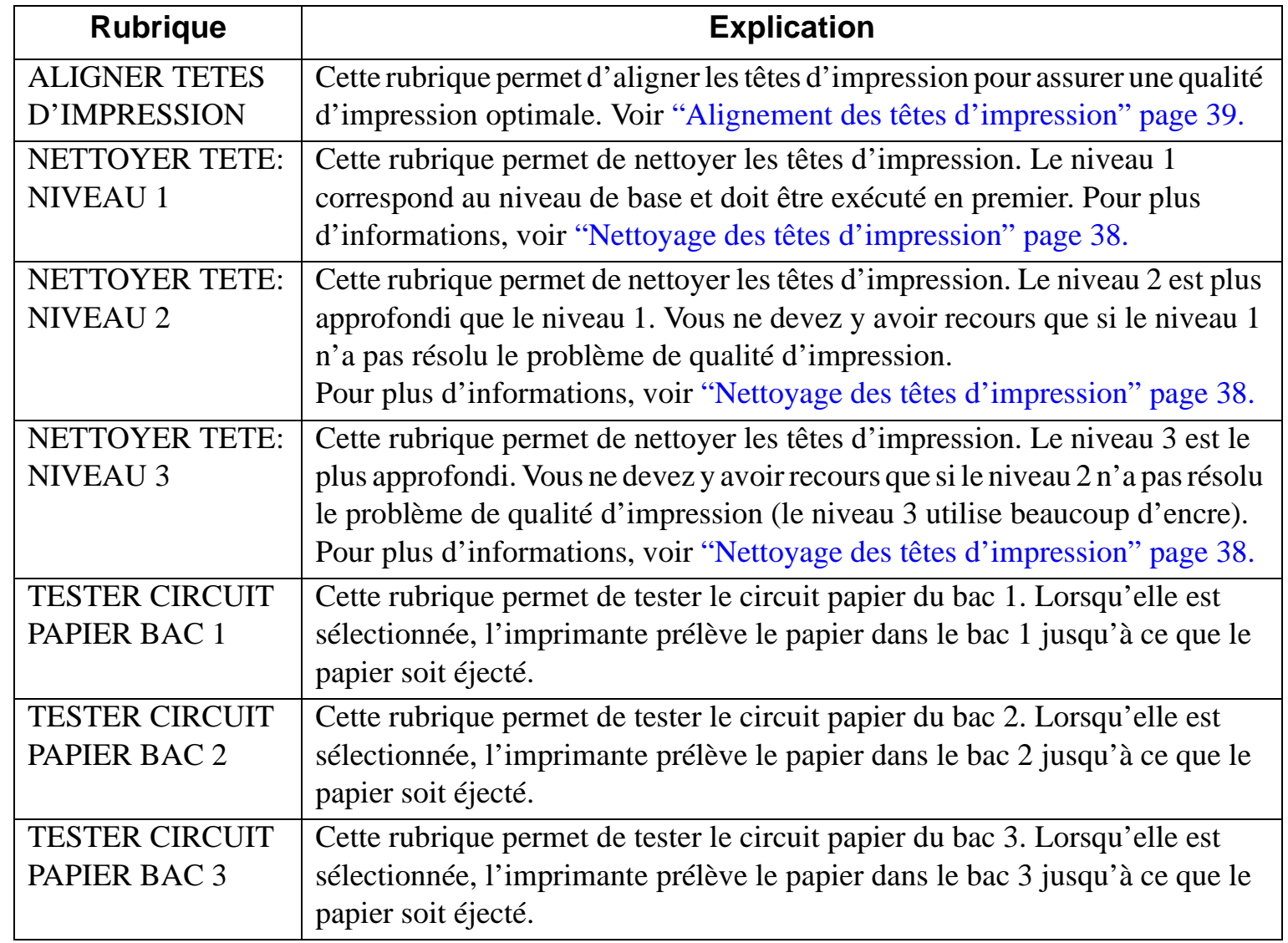

## <span id="page-55-0"></span>**Menu d'informations**

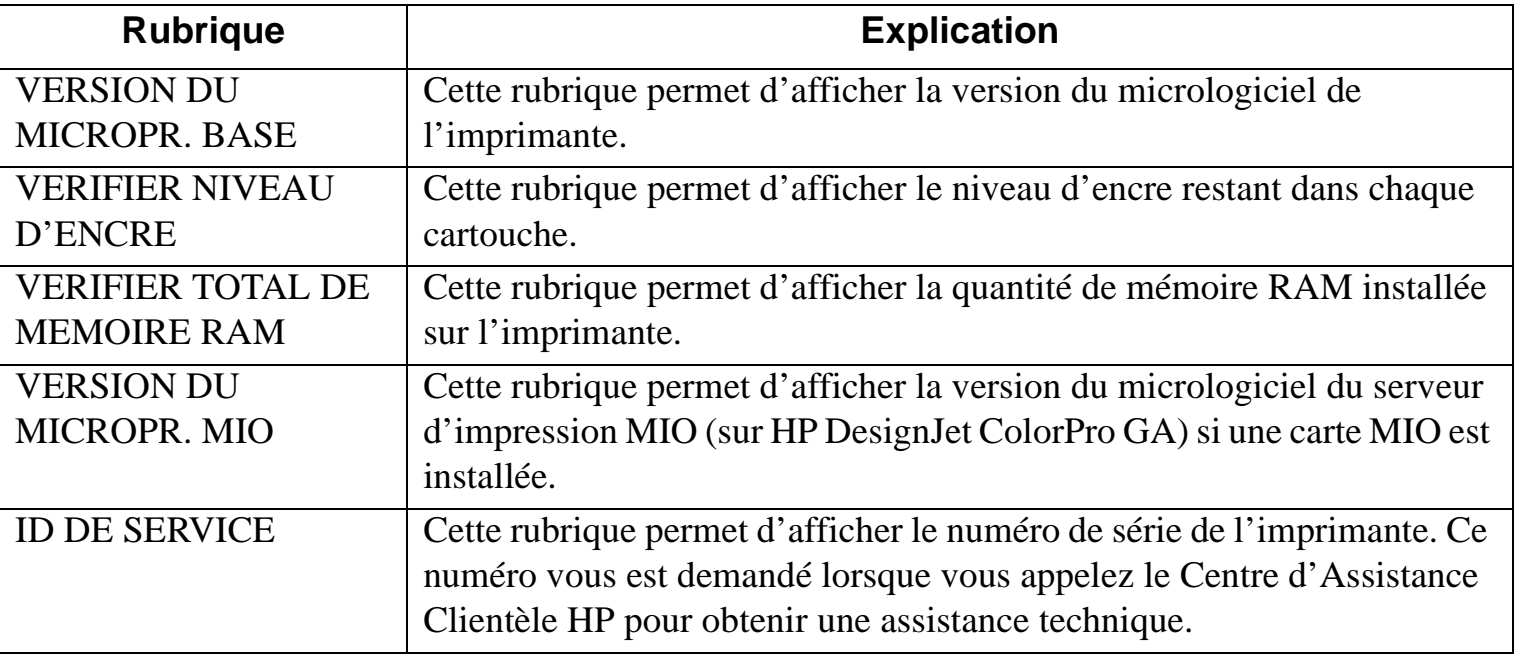

## <span id="page-56-0"></span>**Menu d'autotest**

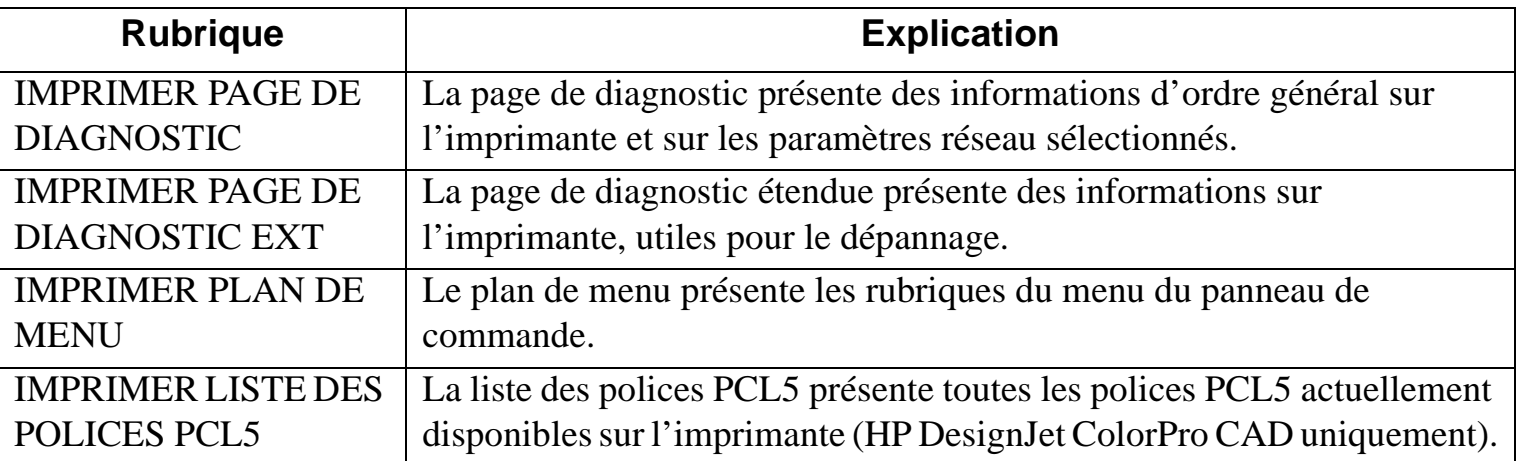

## <span id="page-57-0"></span>**Menu qualité d'impression**

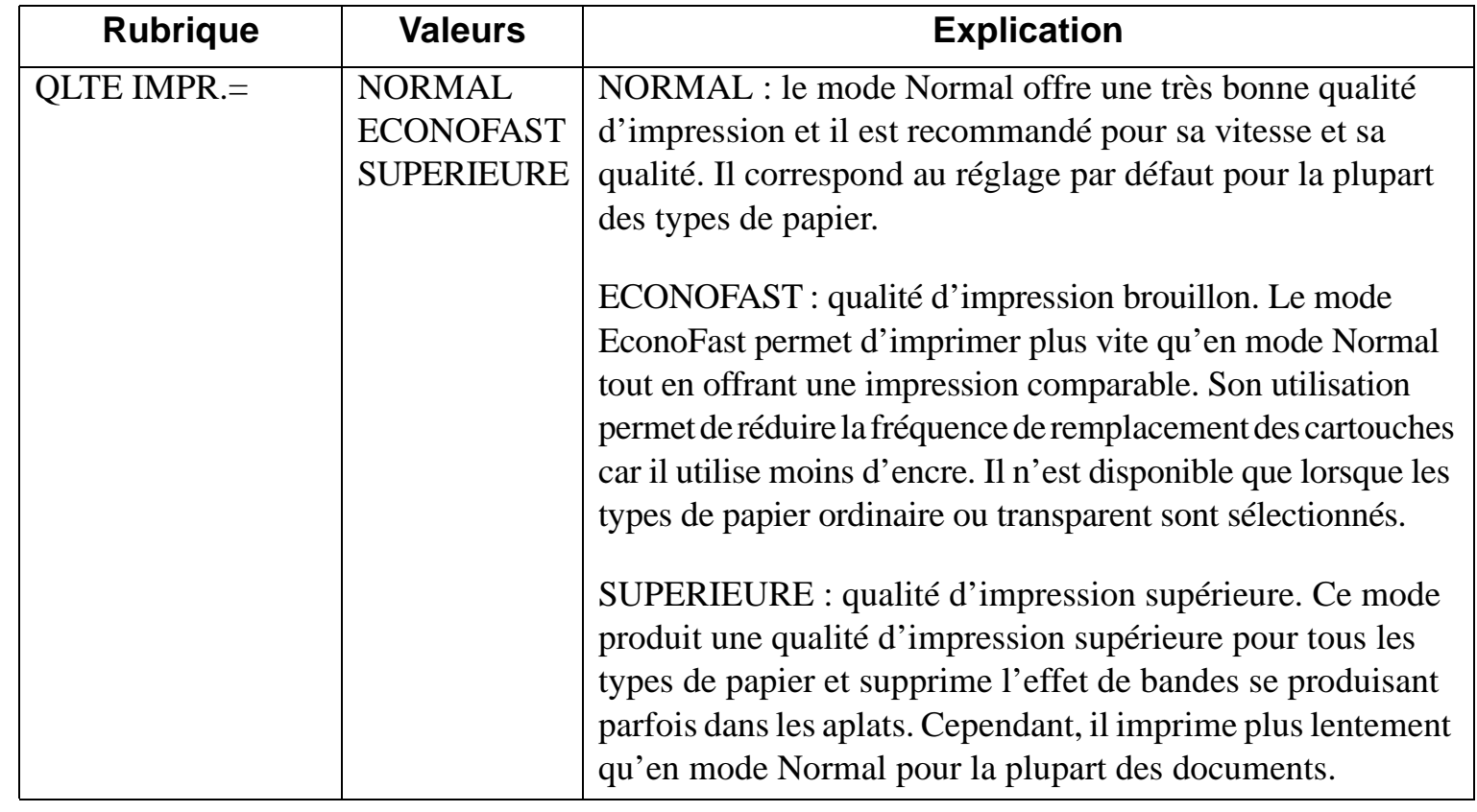

## **Menu MIO**

**Menu**

 Ce menu est contrôlé par le serveur d'impression MIO et varie en fonction de celui-ci. Pour plus d'informations, consultez la documentation du serveur d'impression. La carte MIO ne peut être installée que sur les imprimantes HP DesignJet ColorPro GA.

## <span id="page-58-0"></span>**Menu d'impression**

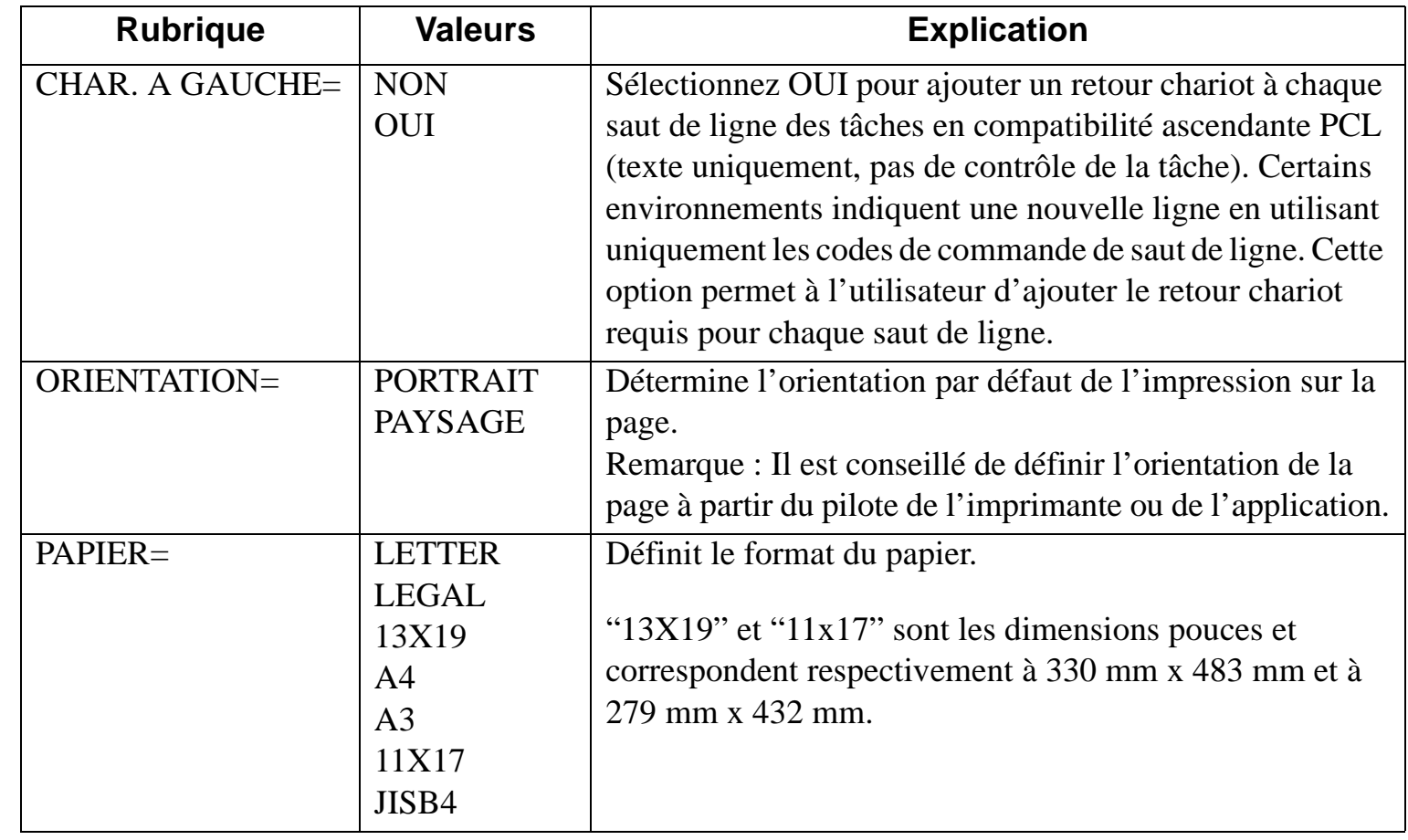

## <span id="page-59-0"></span>**Menu E/S**

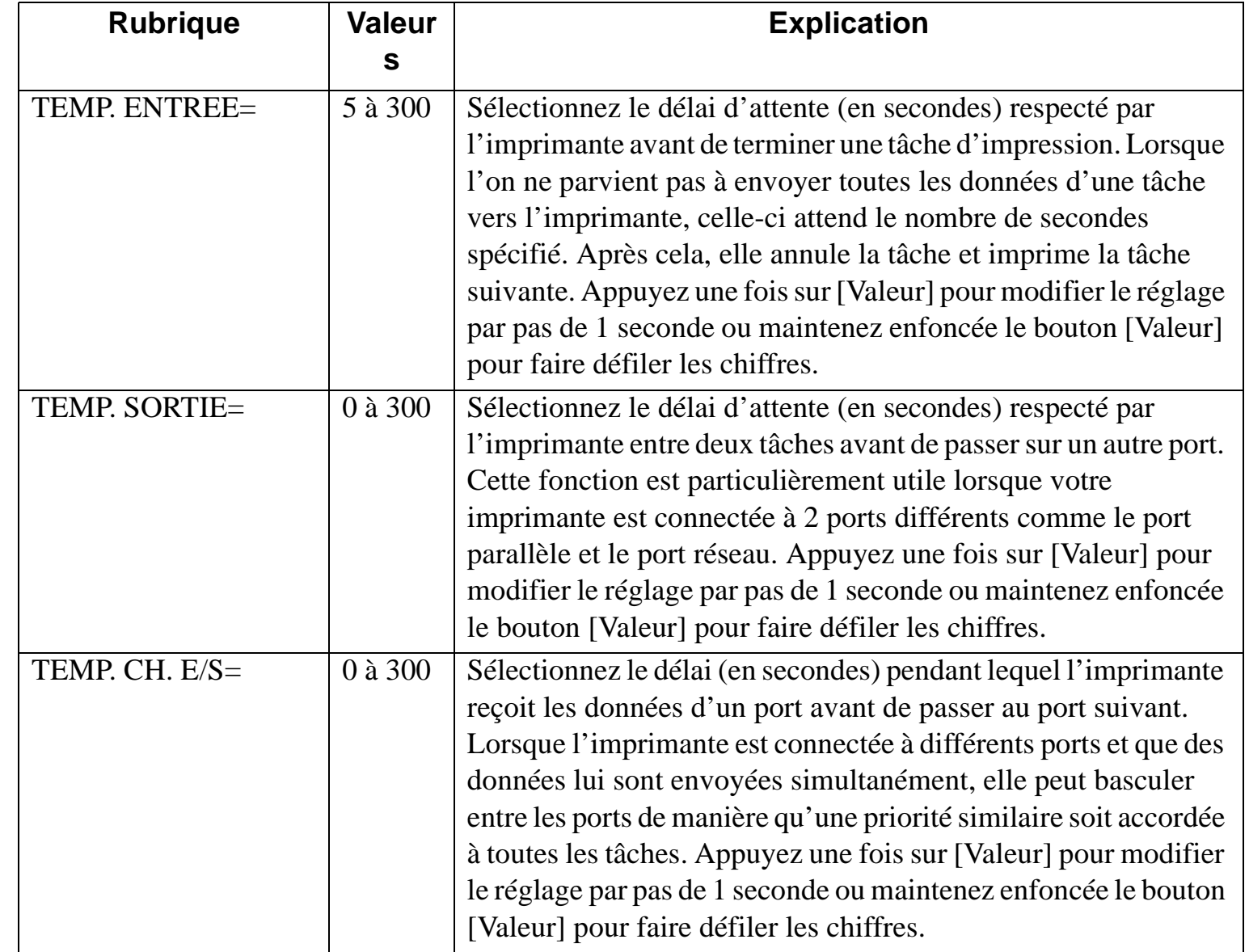

## <span id="page-60-0"></span>**Menu de réinitialisation**

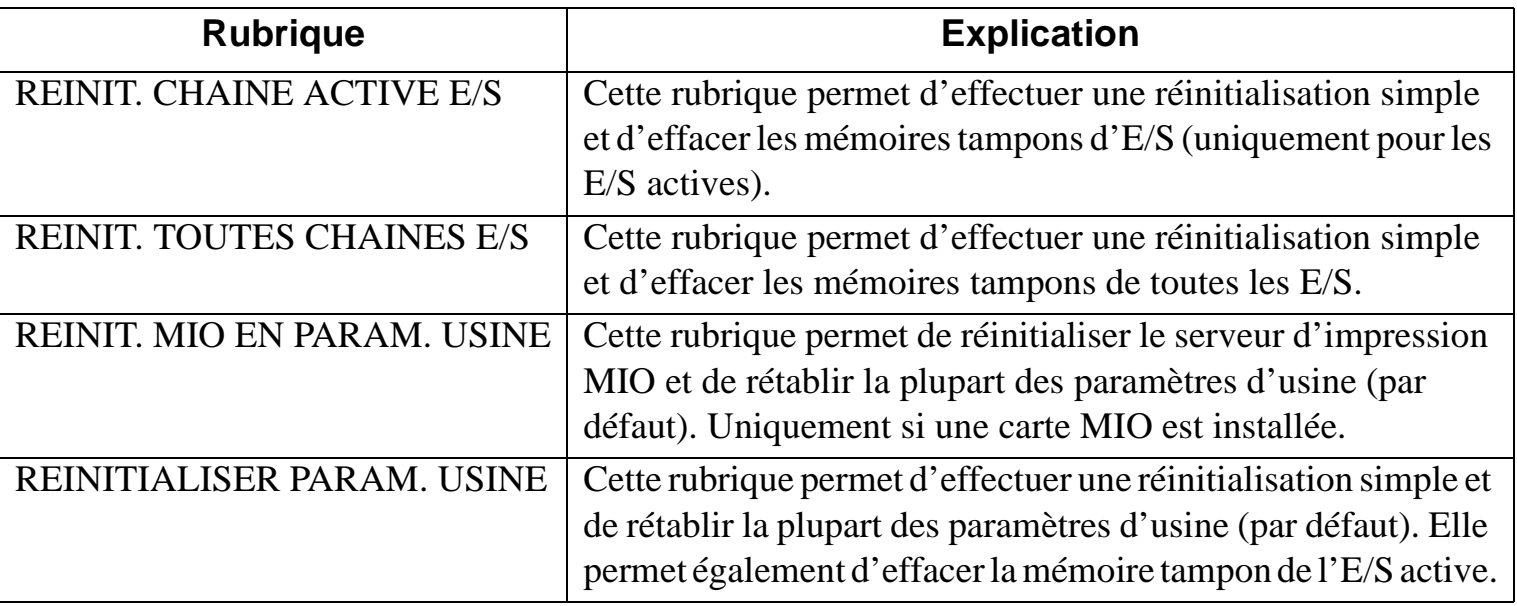

#### **Menu**

## **Menu de configuration**

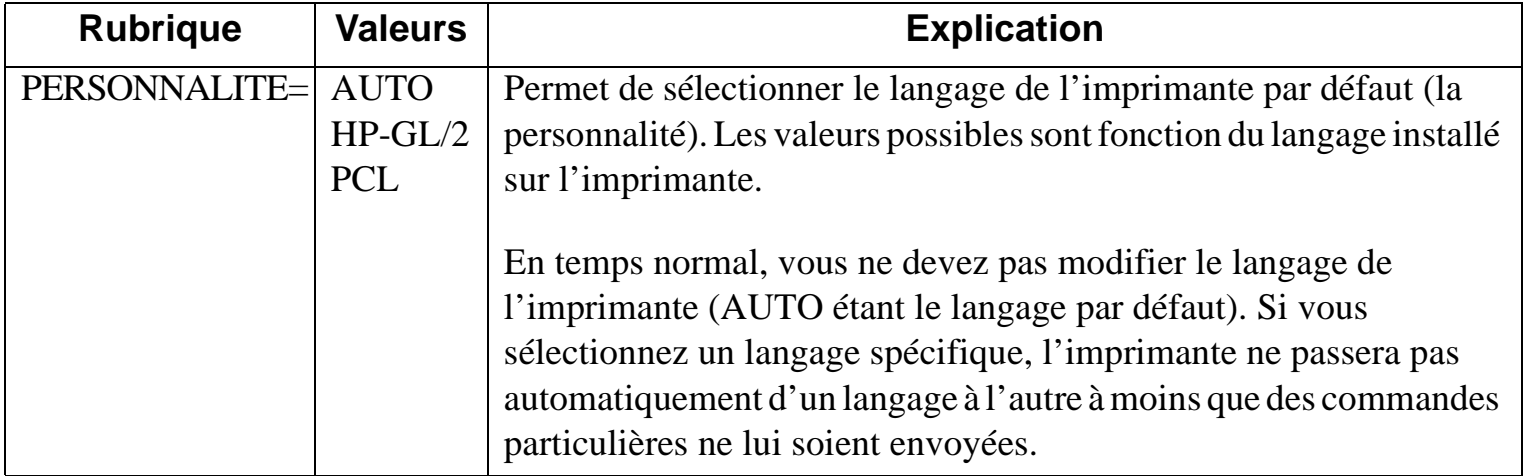

## <span id="page-61-0"></span>**Signification des messages de l'imprimante**

**Menu**

Remarque : Les crochets [ ] dans la colonne Message indiquent des variables.

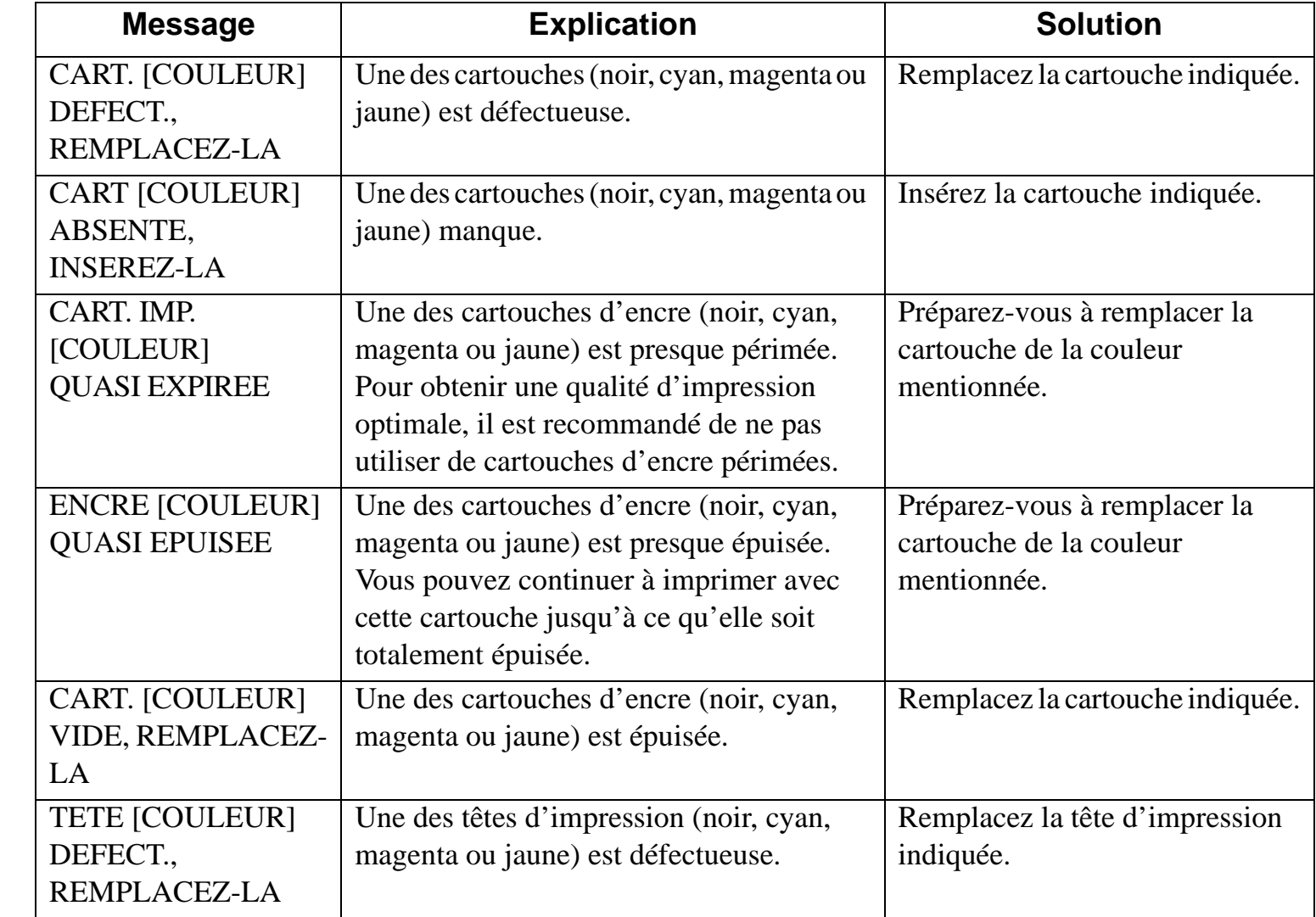

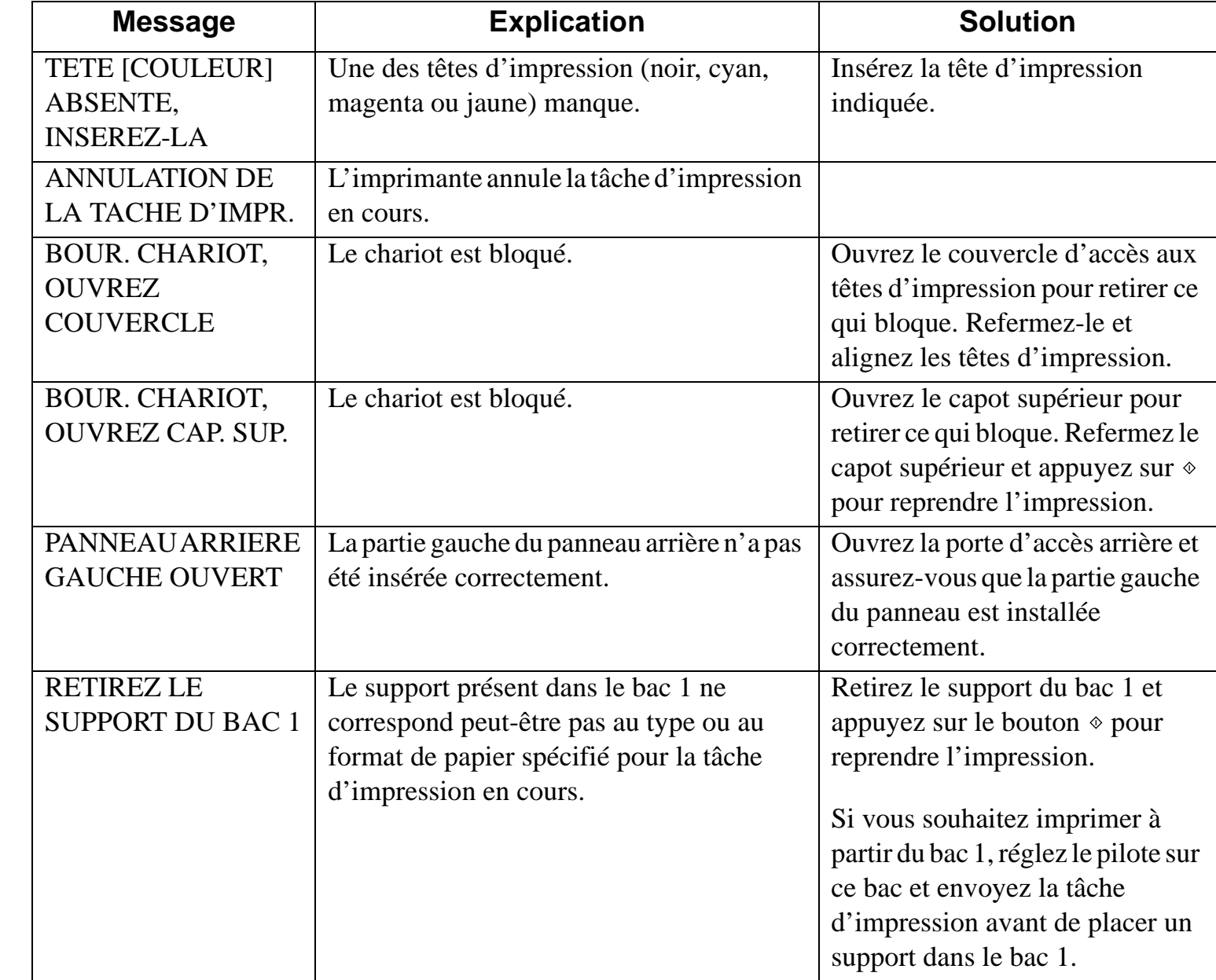

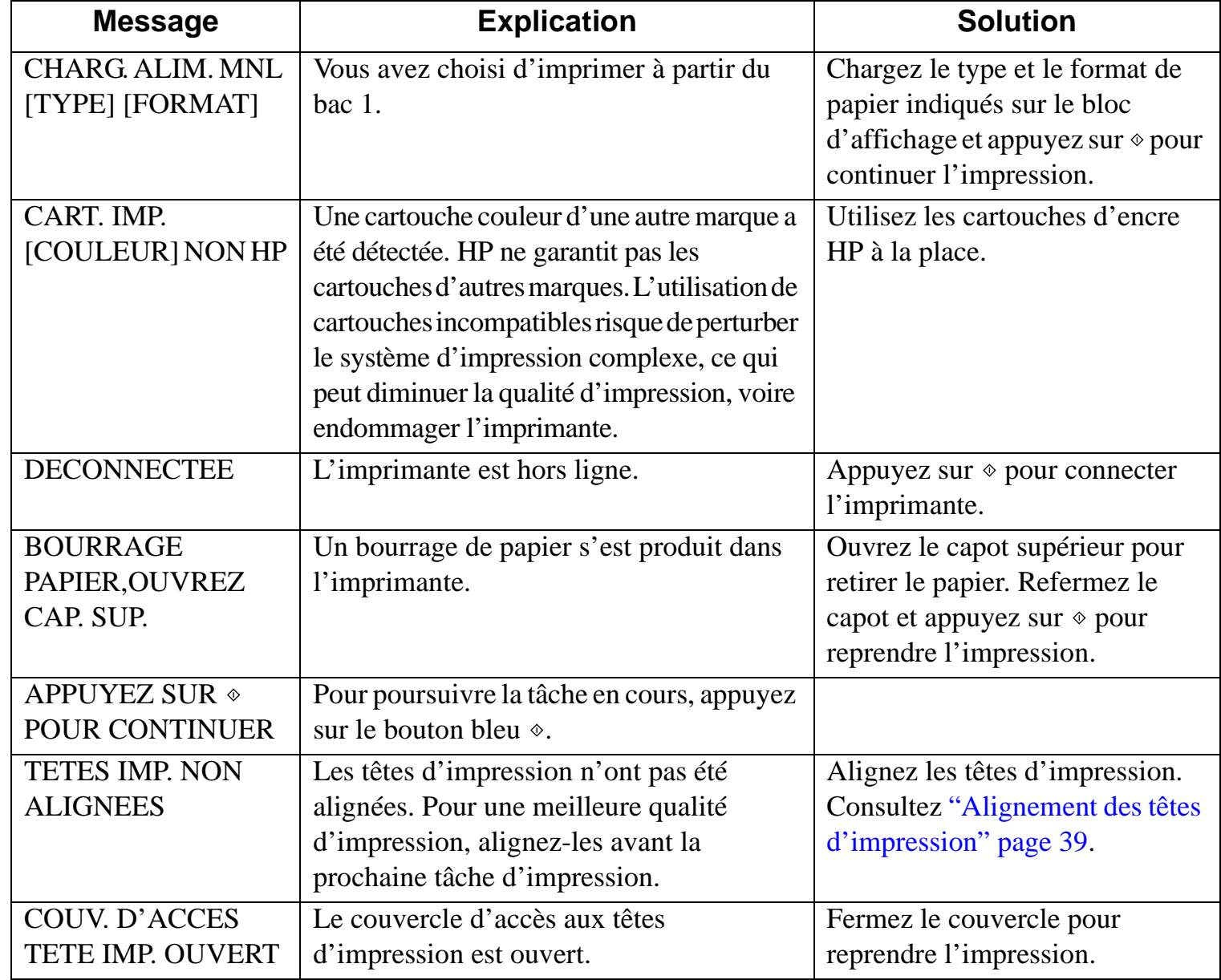

HP DesignJet série ColorPro : Guide de l'utilisateur (version 1) page 64 de 69

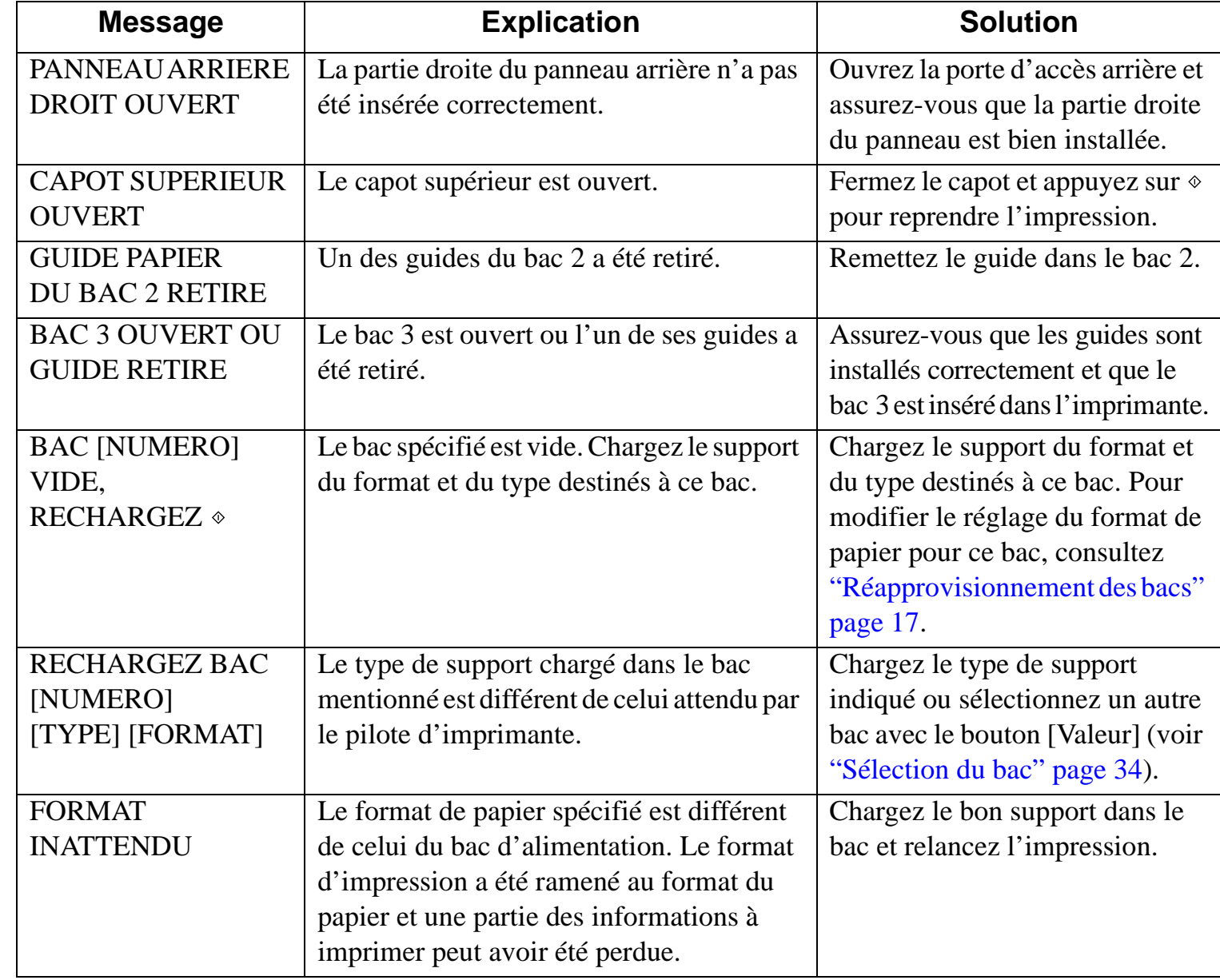

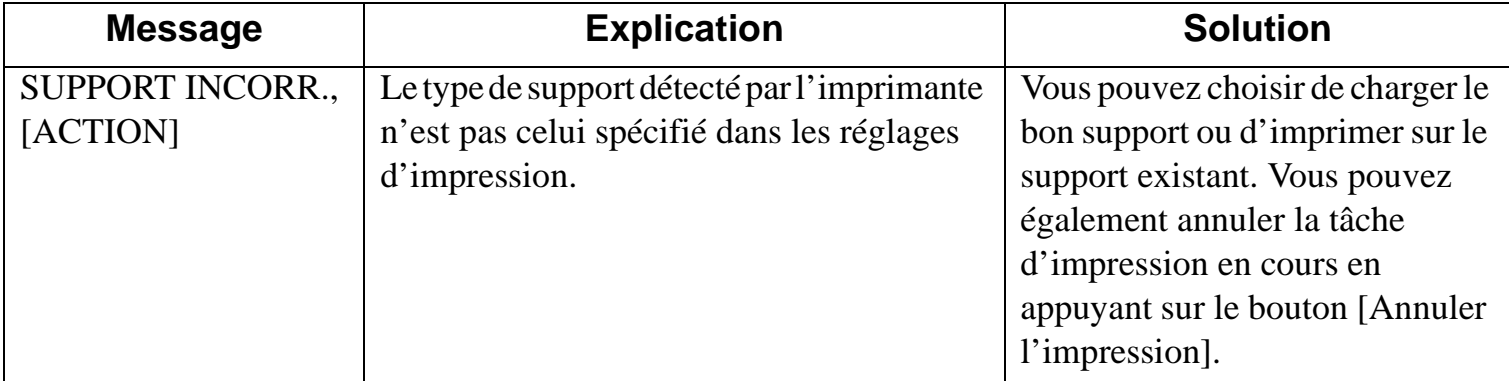

## <span id="page-66-0"></span>**Marges d'impression minimales**

**Menu**

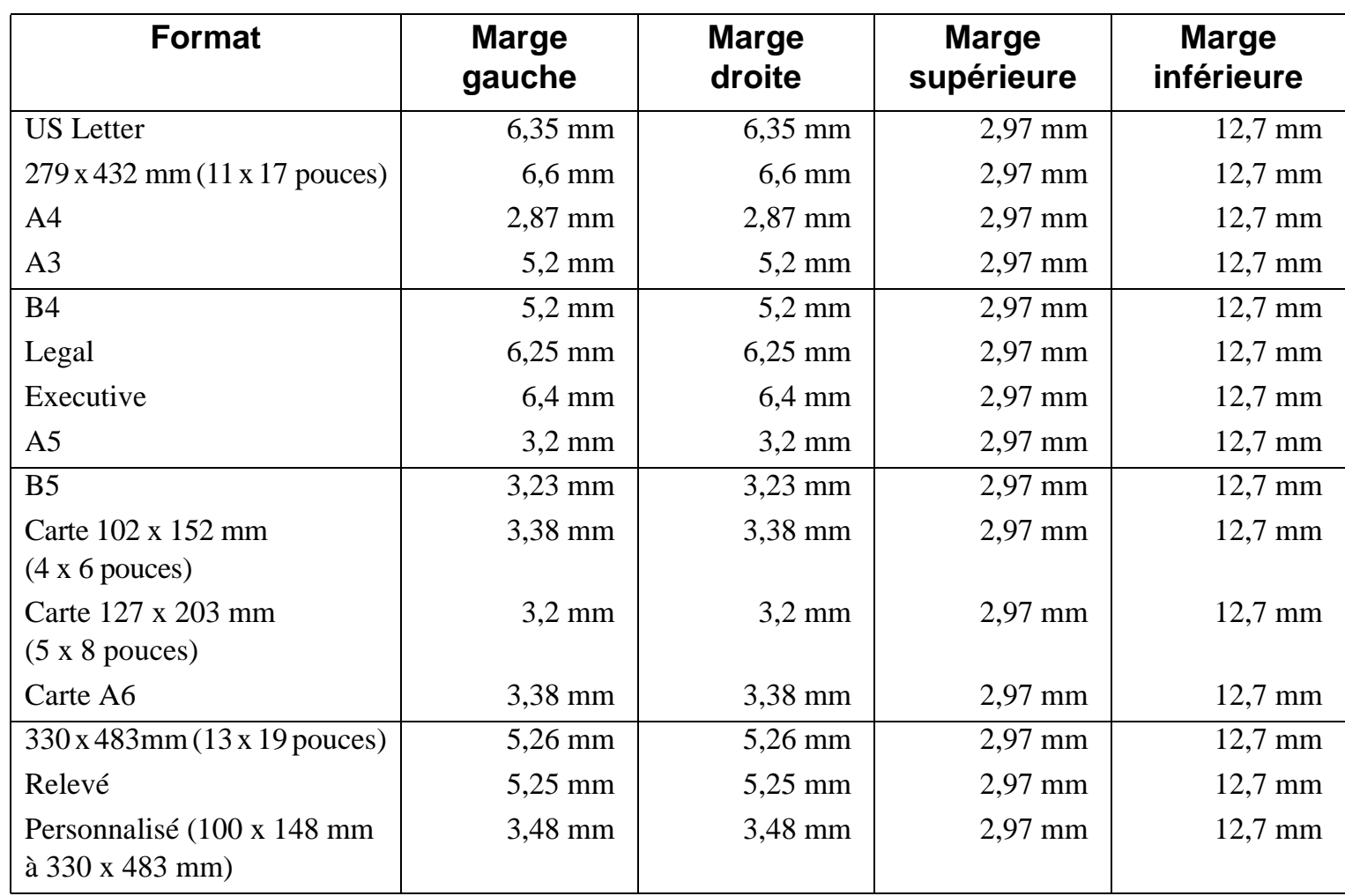

Les marges d'impression minimales sont répertoriées ci-dessous pour les différents formats pris en charge. Elles correspondent à une orientation portrait.

HP DesignJet série ColorPro : Guide de l'utilisateur (version 1) page 67 de 69

#### <span id="page-67-0"></span>**Signification du test de diagnostic**

La page de test de diagnostic donne des informations essentielles pour le dépannage et permet de vérifier le fonctionnement de l'imprimante.

Pour imprimer la page de test de diagnostic :

- 1. Appuyez sur [Menu] jusqu'à ce que MENU D'AUTOTEST s'affiche.
- 2. Appuyez sur [Elément] jusqu'à ce que IMPRIMER PAGE DE DIAGNOSTIC s'affiche.
- 3. Appuyez sur [Sélectionner] pour imprimer la page.

La page de diagnostic se subdivise en quatre parties :

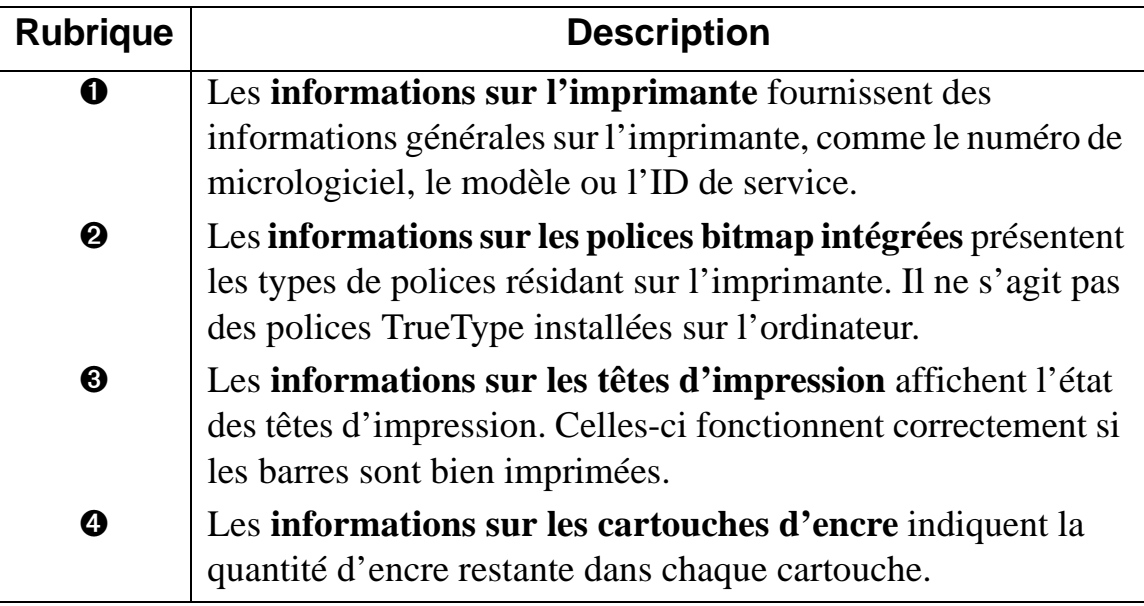

 $12$ 

Le test de diagnostic se présente de la manière suivante :<br>DesignJet Colorpro CAD Diagnostic Test

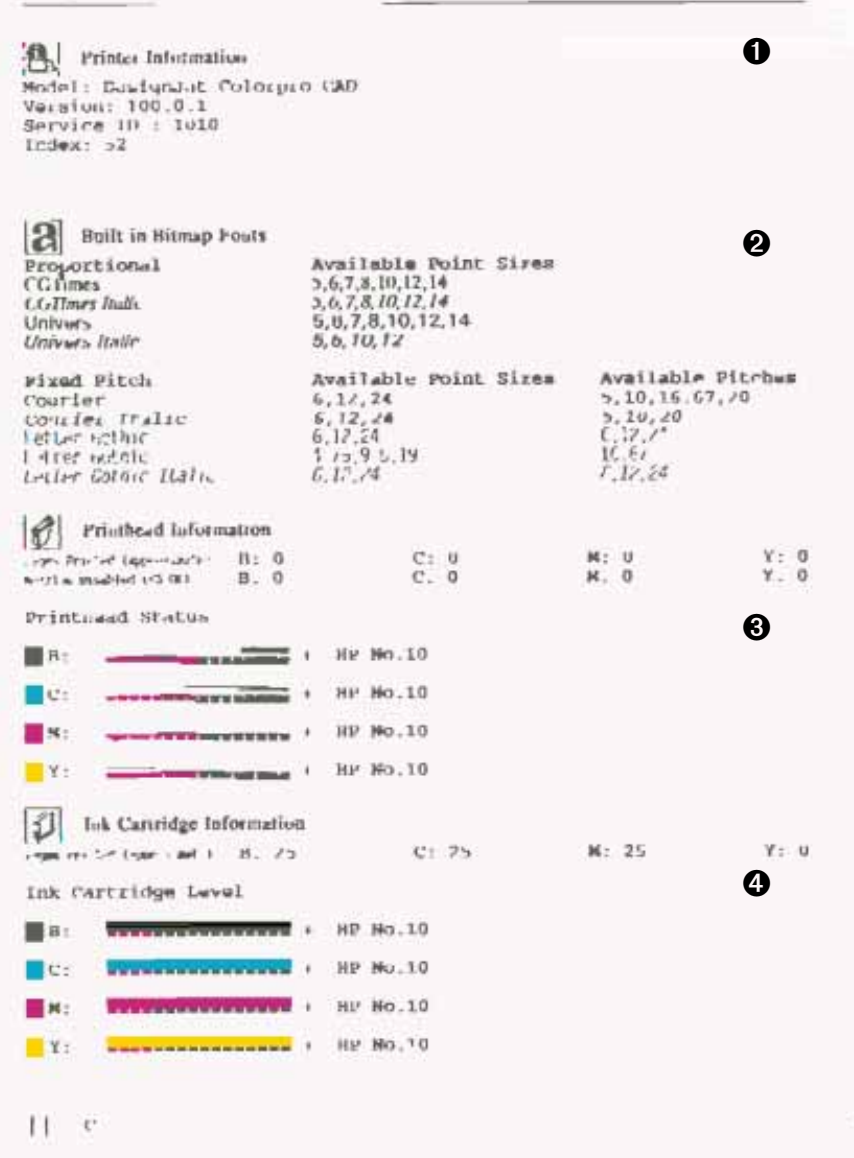

**Menu**

HP DesignJet série ColorPro : Guide de l'utilisateur (version 1) page 69 de 69